# How To Remove Trojan Virus From Windows OS?

### <span id="page-0-0"></span>[Detailed instructions To Remove Trojan Virus From Windows OS.](#page-0-0)

- Step 1: Manually Killing the malicious processes, disabling suspicious programs and then removing the remaining virus and its traces by scanning.
	- Open task manager and kill the .exe process for the virus.
	- Disable any suspicious program from startup.
	- Boot the PC in safe mode and scan for the Trojan virus.
- Step 2: Remove Trojan virus using System Restore Procedure.
- Step 3: Reboot your computer to Safe Mode with Command Prompt.
- Step 4: Restore your system files and settings.
- Step 5: Download effective antivirus program and scan your computer to ensure successful removal of Trojan threat.

## Step 1. Manually Killing Malicious Processes

### 1.1 Open task manager and kill the .exe process for the virus

Although it is difficult to trace a trojan threat manually, you can a little about trojans and its activities then you can locate them within the task manager windows. You can look for any suspicious processes running within the background and end the tasks. After deleting the tasks you need to manually delete the suspicious files from the location.

Follow any of the ways to open task manager on your Windows OS:

- Click on the "Start" menu, select Run(win+R), and type "taskmgr".
- Type "task manager" within the search box on your taskbar.
- Press Ctrl + Alt + Delete and select "Task Manager" from the option.
- Press Ctrl + Shift + Esc.
- Right-click the taskbar and select Task Manager from the menu.

Now once the task manager window opens, perform these steps:

- 1. Under the process tab, check for the suspicious program still running;
- 2. If you find it, right click on the name and select "Open file location";
- 3. Then click on "End Task";
- 4. Now go to the file location window opened and select the program, then right click and choose "delete".
- 5. Don't forget to Empty the Recycle Bin after that because such programs can revive themselves from recycle bin folder.

## Step 1.1 Disable Suspicious Programs From Startup

Once you have done with the registry cleaning, now you need to exit from safe mode. To exit, click on Start → Power → Restart.

It is very important to know which programs or applications are set to auto-launch when the system boots. If any suspicious program is launching after every system restart, then it will not allow you to remove it completely from the infected system. And there is very much chances that it will again repair its files and be active on your system.

So, here is the step which you need to follow for disabling the suspicious programs from autolaunch.

- 1. Press Windows key + S that will open the search box. Within the search field type "msconfig" that will launch "System Configuration" window. Check the search results and click when it appears. When it appears in the search results, click on it to open the application.
- 2. Once the window opens, click on the Startup tab to see the list of programs which are set to auto-launch with the computer boot. The list is displayed on the startup tab itself for the windows 7/xp and vista. For newer versions like Windows 8 and 10 users will be asked to open the Task Manager to see the list. Go through it to follow the next steps.
- 3. Now browse the list to locate anything suspicious that appears to you as adware. If you are not sure of any program then search it on the web if it is from any company or not. If you find it illegitimate then, you need to disable them from the startup. To disable a program, if you are on Windows 7/xp/vista then, uncheck the box next to the program name. For Windows 8 or 10- click on the program, then click "Disable" button appearing at the bottom of the window).

## Step 1.2 Safe Mode with Networking:

First of all, you need to remove all external media like any USBs, CDs and flash drives and so.

There are three boot options available:

- Safe Mode This boot option starts the Windows with only necessary processes without the networking. This is usually the default boot mode when you don't need the internet connection and unnecessary programs.
- Safe Mode with Networking This boot option will start the windows with the same necessary processes but along with networking functions. So you need to choose this option when you need an internet connection or access your local network while troubleshooting windows.
- Safe Mode with Command Prompt This option of safe mode starts with the Command prompt interface instead of normal windows desktop interface. This safe mode option also loads of minimum processes and can be used when safe mode boot option does not work well for you.

### Windows 7/Vista/XP - Safe Mode

- 1. Click on the Start menu, then on click the arrow next to "Shut Down." Select Restart. (Just as you normally Restart your PC ).
- https://unboxhow.co<mark>m</mark>dvanced Boot Options" screen. if you don't enter to the boot screen, then restart the  $_{\rm 2/33}$ 2. Once the computer screen is powered on, immediately start tapping "F8" key till you see

process again and press F8 while the PC is restarting.

- 3. Here, you need to choose Safe Mode with Networking option and press "enter" key to troubleshooting windows. As later on, you need to access the internet.
- 4. Once you choose the Safe Mode with Networking option wait for the system to load necessary system files.

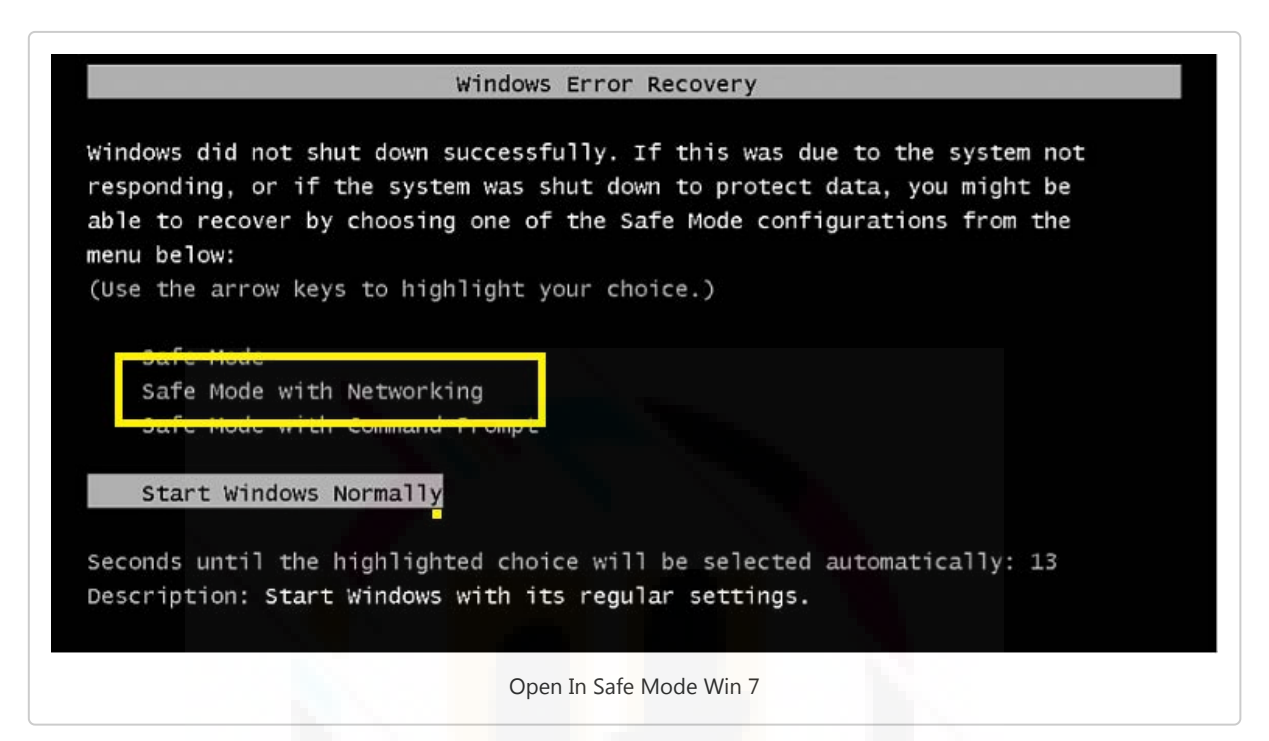

5. And you will now see the login screen. Now log in with your Administrator Account.

NOTE: To get back to your normal windows configuration, you need to repeat steps 1-3 and select Start Windows Normally.

Windows 10, 8/8.1 - Safe Mode- Safe Mode

- 1. For Windows 10: Click Start  $\rightarrow$  Power and then hold the Shift key on your keyboard and click Restart.
- 2. For Windows 8/8.1: Press the "Windows key + C", and then click "Settings". Click "Power", hold down the Shift key on your keyboard and then click "Restart".
- 3. From here steps are same for Windows 10 and 8.
- 4. Click Troubleshoot.
- 5. Click Advanced options.

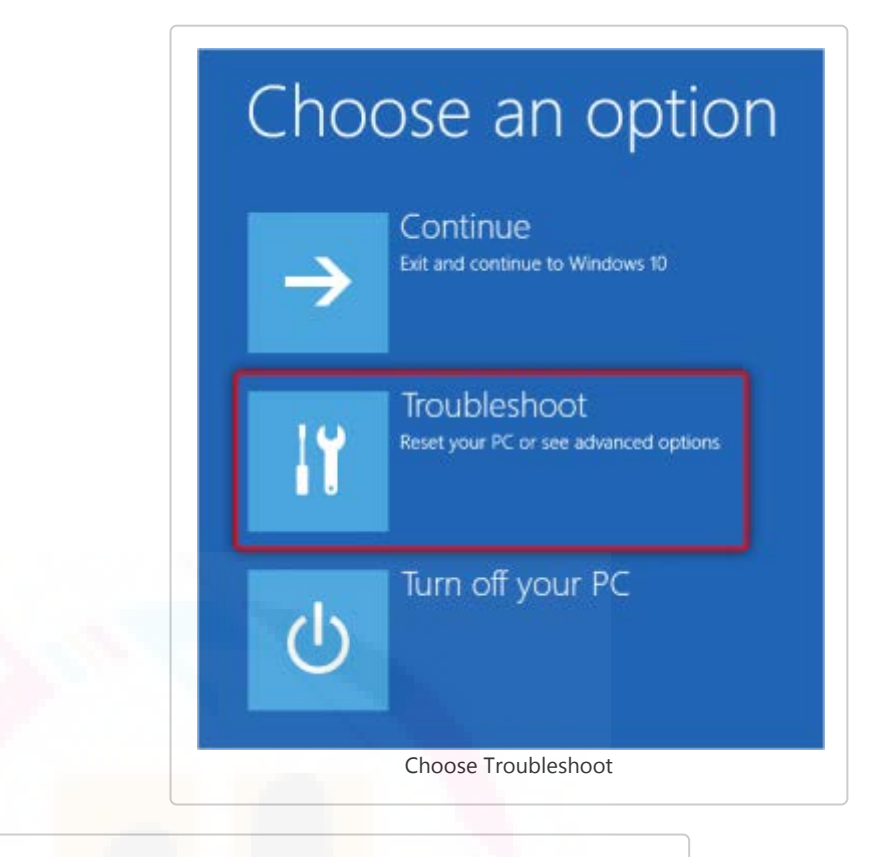

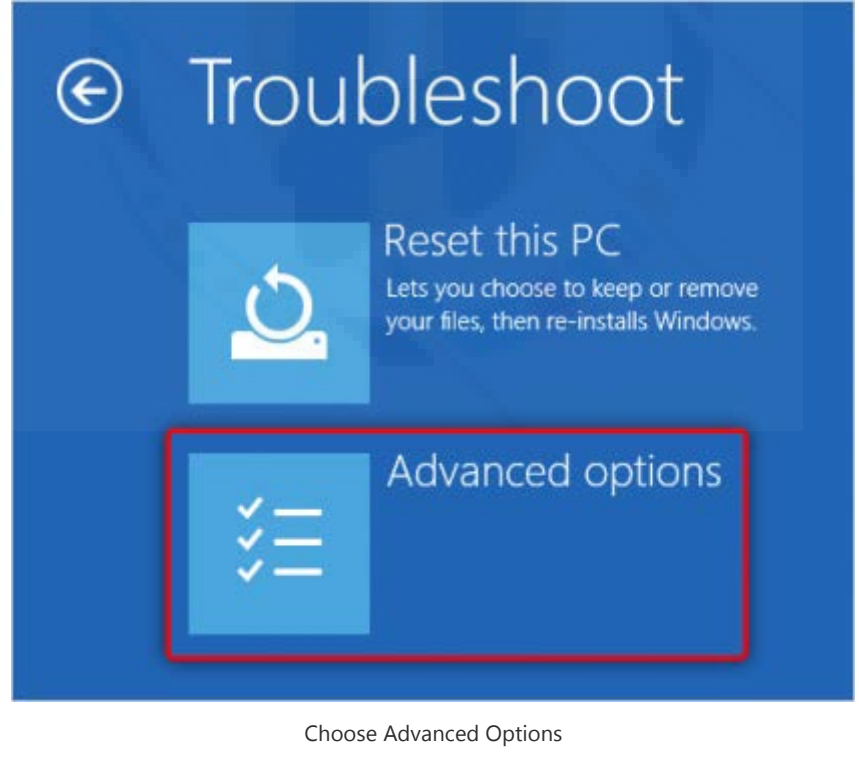

6. Click Startup Settings.

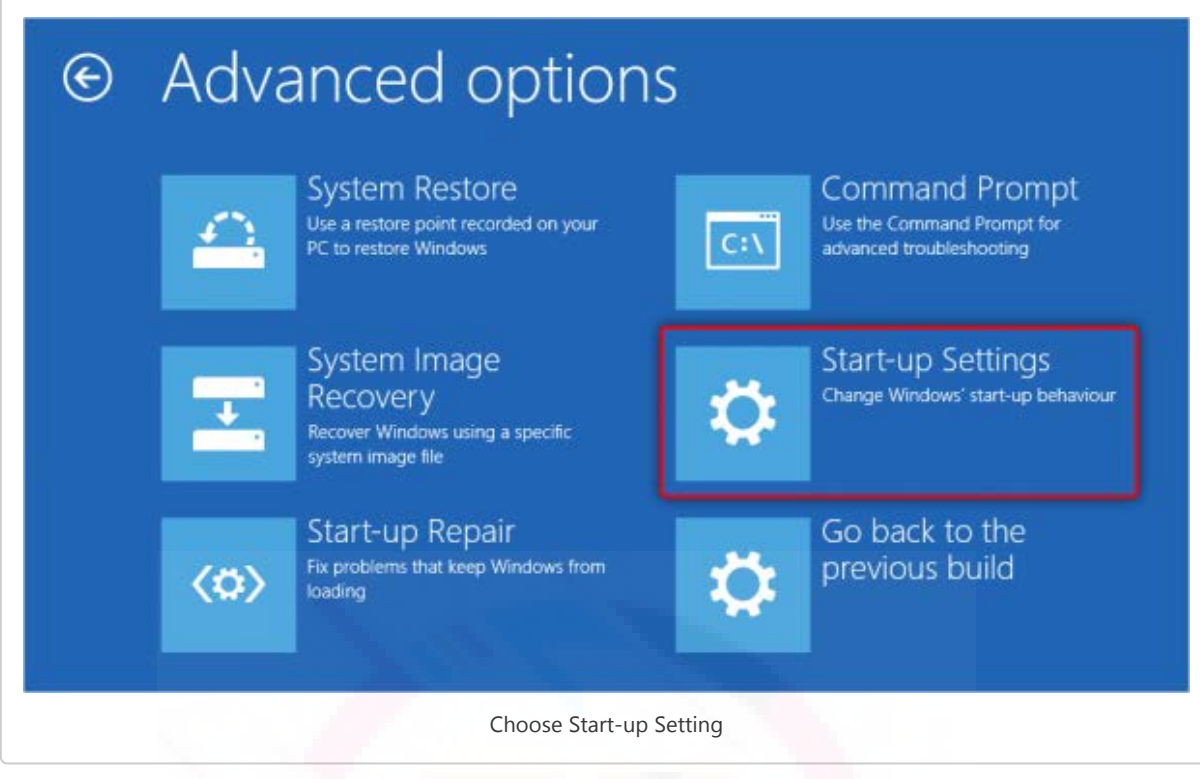

7. Click Restart.

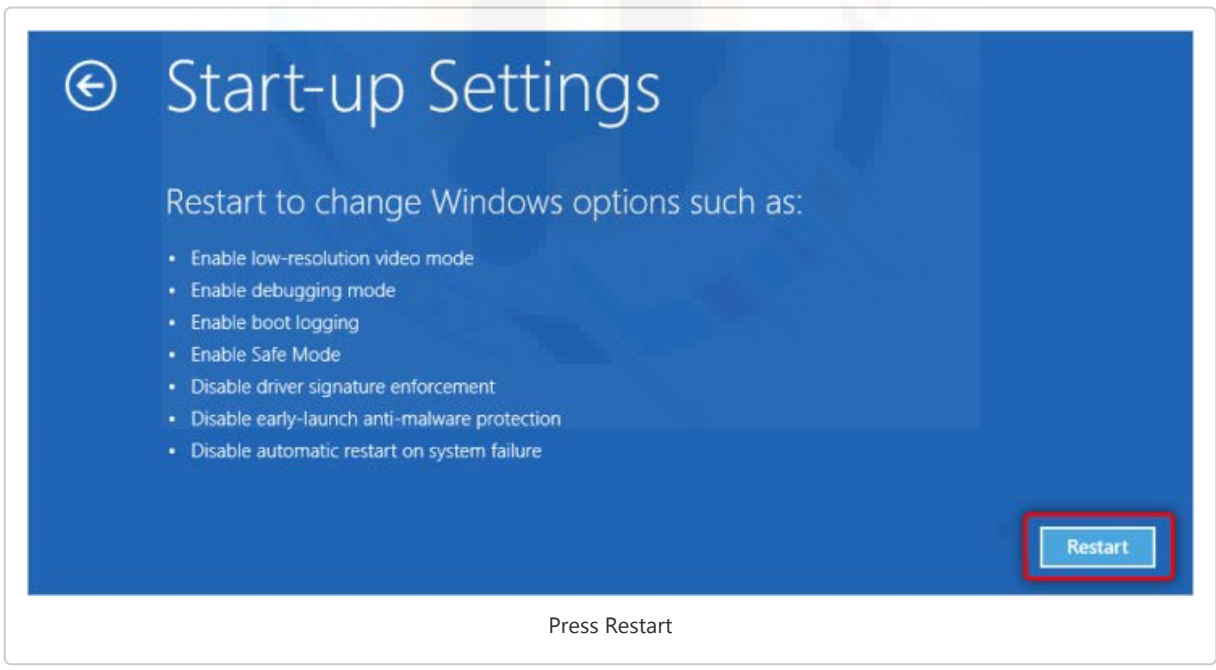

- 8. After your computer restarts, press 5 or F5 on your keyboard to select Safe Mode with Networking.
- 9. Enter your Administrative username and password to start Windows in Safe Mode with Networking.

NOTE: To get back to normal Windows configuration you need to Click Start → Power and then click Restart.

Once you are on safe mode with networking, start your browser and check for the any suspicious program that might be hiding in the form of rogue extensions, fake plug-ins and infected add-ons from the browsers. These browser helper objects may take the form of any malware and does annoying activities. Do for all the browsers installed on your computer one by one.

NOTE: If your browser is working fine then you can skip this step and carry out the removal process further.

# **Startup Settings**

Press a number to choose from the options below: Use number keys or functions keys F1-F9. 1) Enable debugging 2) Enable boot logging 3) Enable low-resolution video 4) Enable Safe Mode 5) Enable Safe Mode with Networking 6) Enable Safe Mode with Command Prompt 7) Disable driver signature enforcement 8) Disable early launch anti-malware protection 9) Disable automatic restart after failure

Press Enter to return to your operating system Choose Safe Mode With Networking

Press F10 for more options

#### Reset Google Chrome

Browser resetting can be done anytime if you are noticing any unwanted modifications to the preferred browser settings of yours. Resetting will not remove your saved bookmarks and passwords. However, the new tabs, browsing history, search engine, and extensions are cleared and set to default. To reset your chrome follow the quick steps:

Method 1: This is the URL for the reset chrome browser "chrome://settings/resetProfileSettings? origin=userclick", just copy the URL and paste it into the address bar.

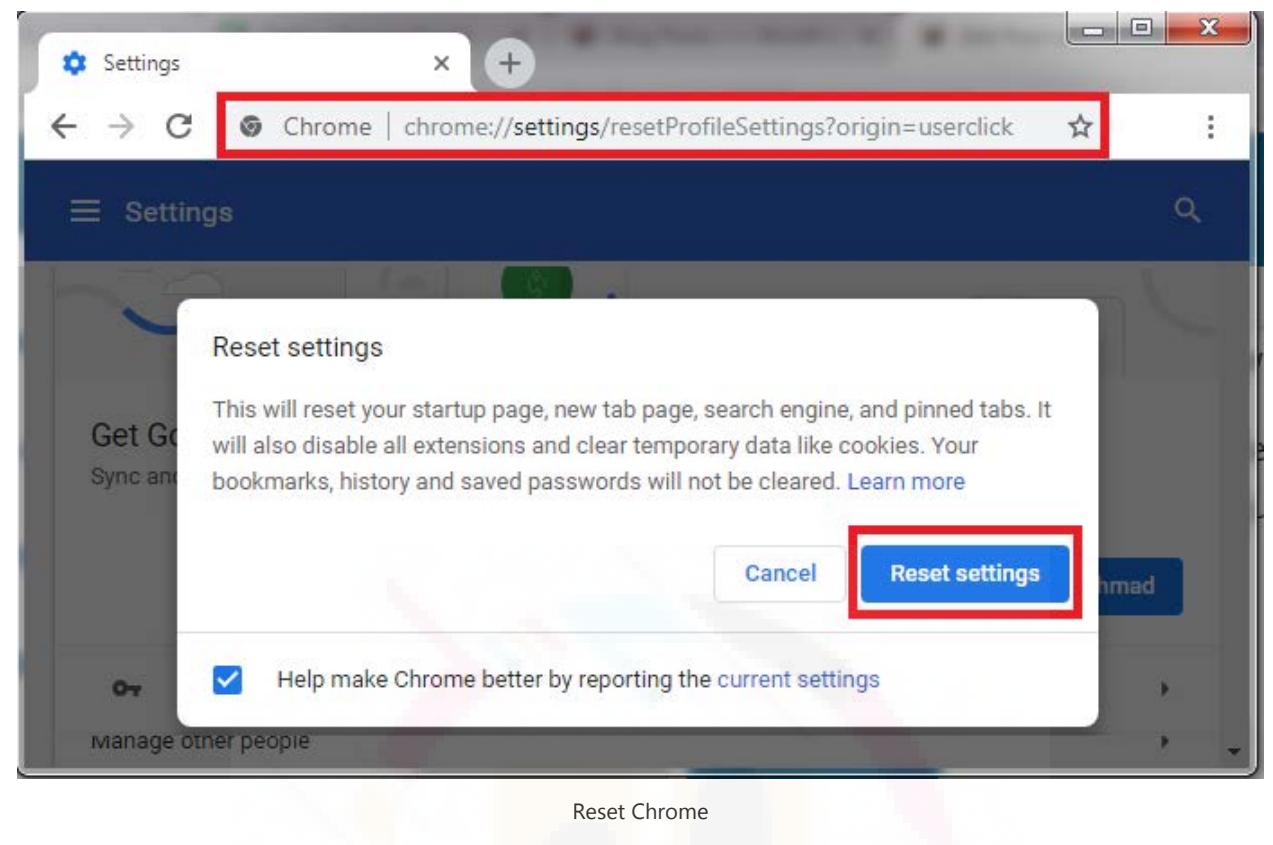

Method 2:

1. Click on "Chrome's Menu" then choose "Settings";

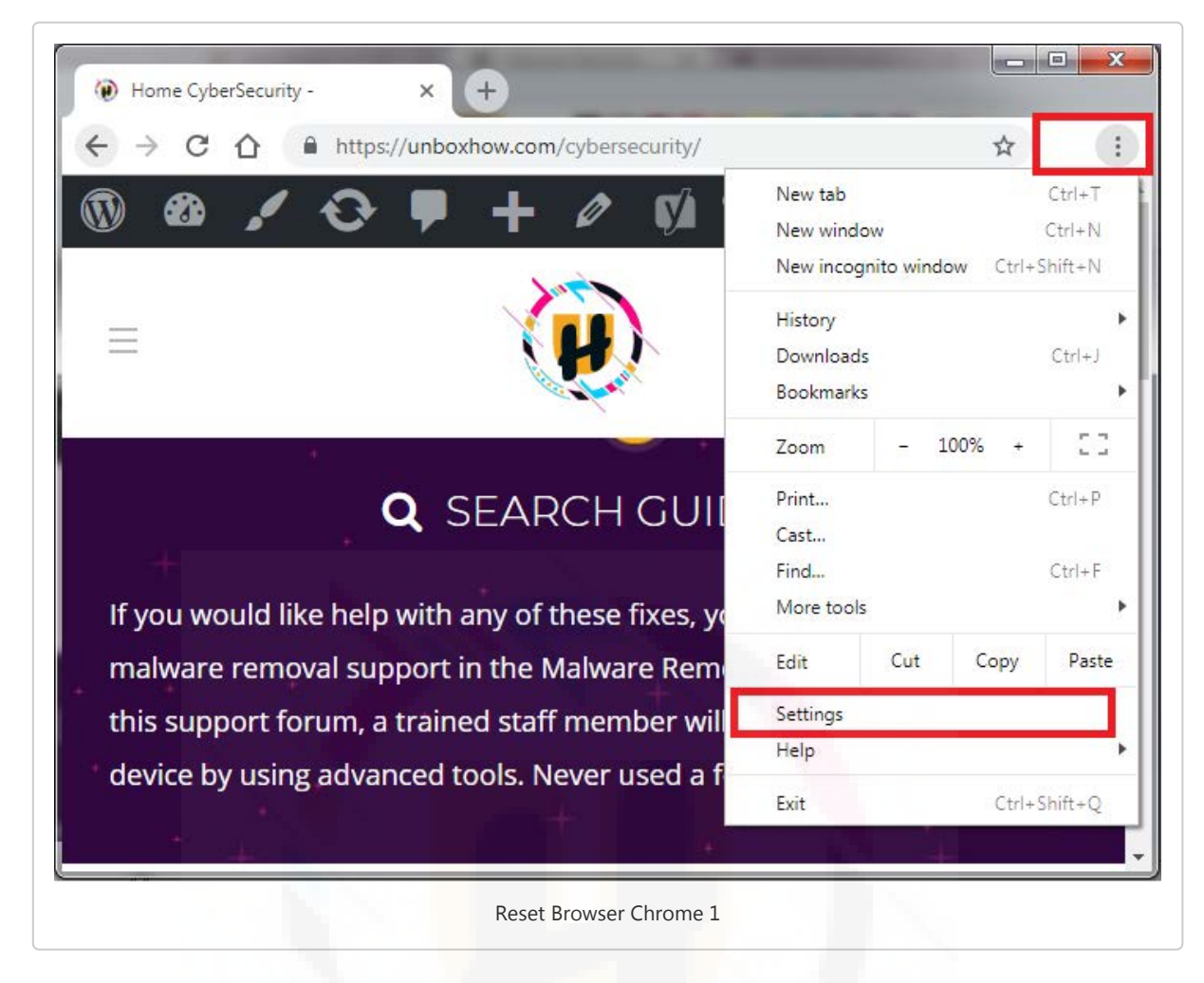

2. A settings window will appear, scroll to the bottom and, click "Advanced";

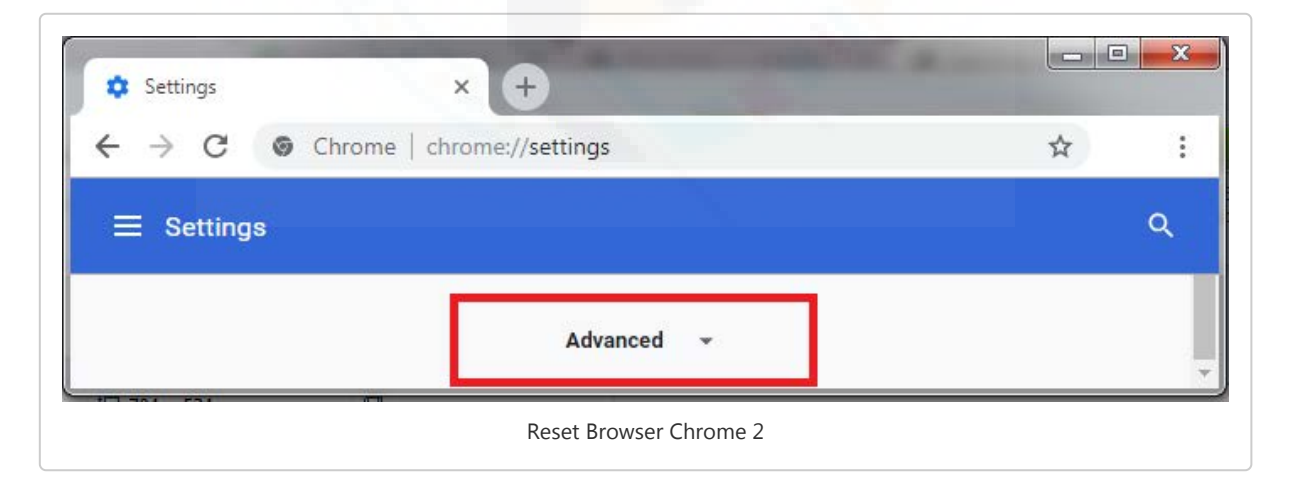

3. Now, scroll down to the "Reset and cleanup," section;

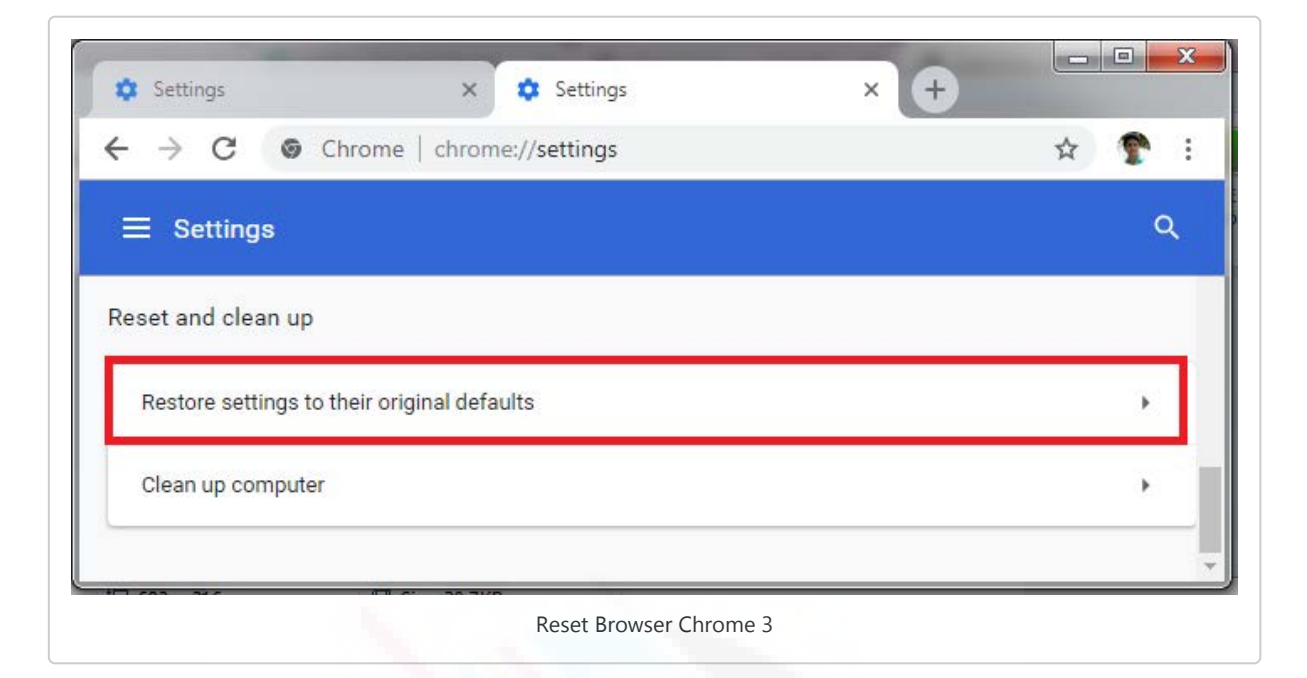

4. Click on "Reset Settings" → Reset Settings to confirm the reset.

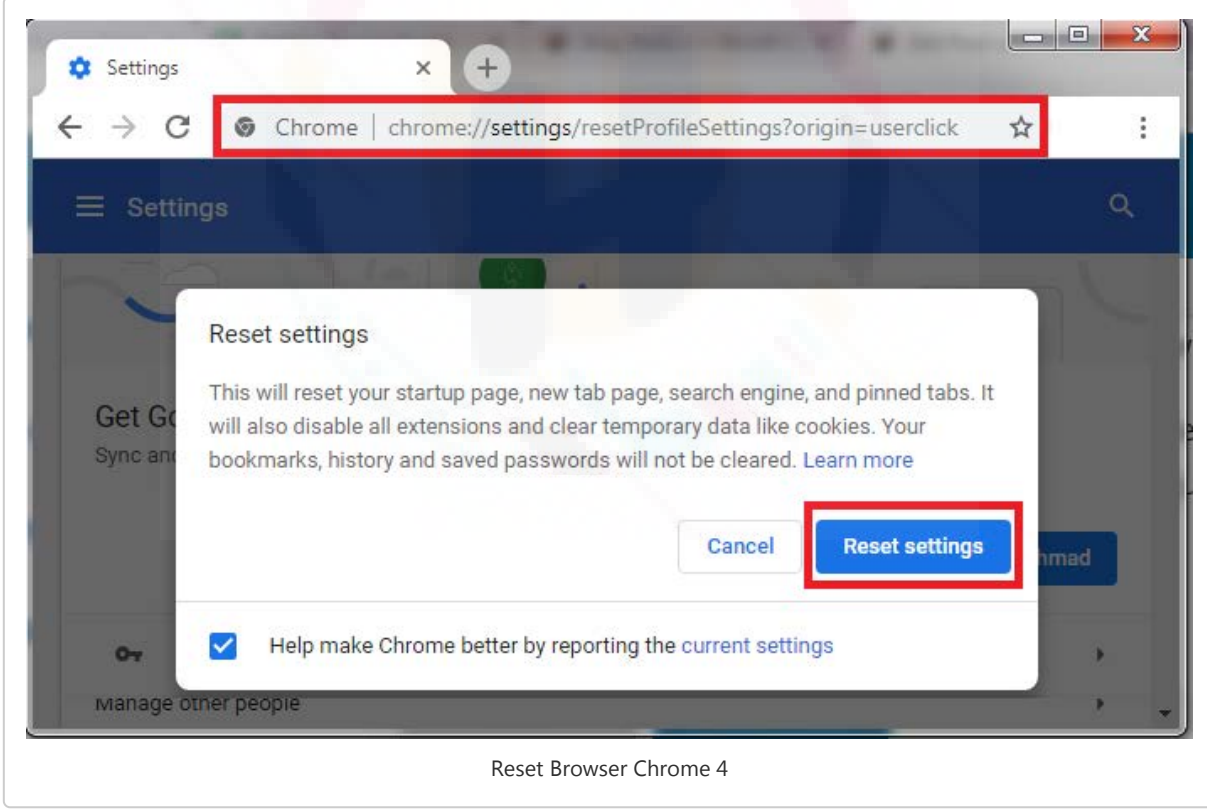

### Removing unwanted extensions

Steps by slightly differ due to browser versions, to avoid any clash simply copy this URL "chrome://extensions/", paste it into the search bar and hit enter.

1. Click the Chrome menu appearing on the top right corner of the browser as three vertical dots;

2. Select "More Tools" and the Click "Extensions".

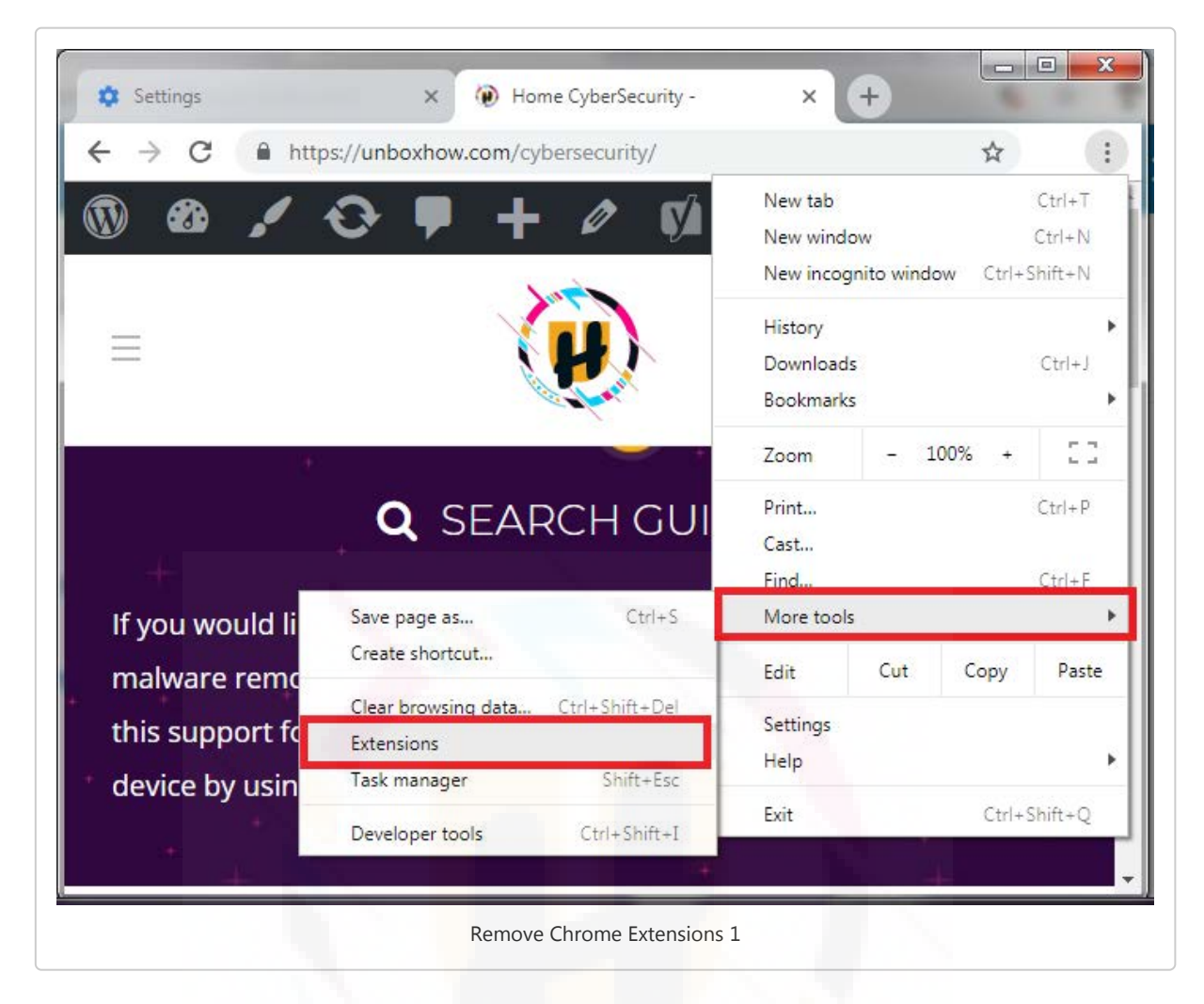

- 3. Once the extension page appears, look for any suspicious extension that you may have to choose to install.
- 4. Click on the trash icon or "Remove" button.
- 5. Also, disable the Developer Mode if enabled.

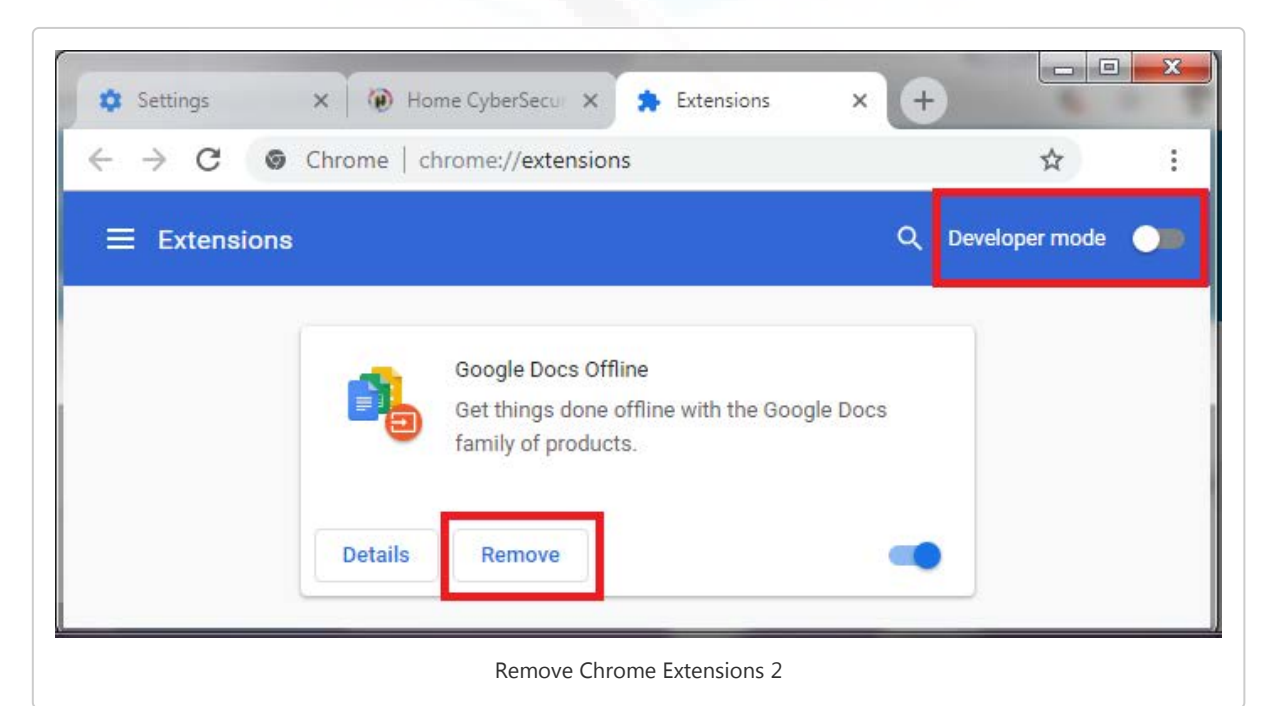

## Check for existing start page, search engines, and other defaul ts

1. Again from the menu click on settings and go to Set page (for older version), in the newer version on the left menu choose "Search engine".

Or simply copy, paste this URL "chrome://settings/search" on browser address bar and hit "enter".)

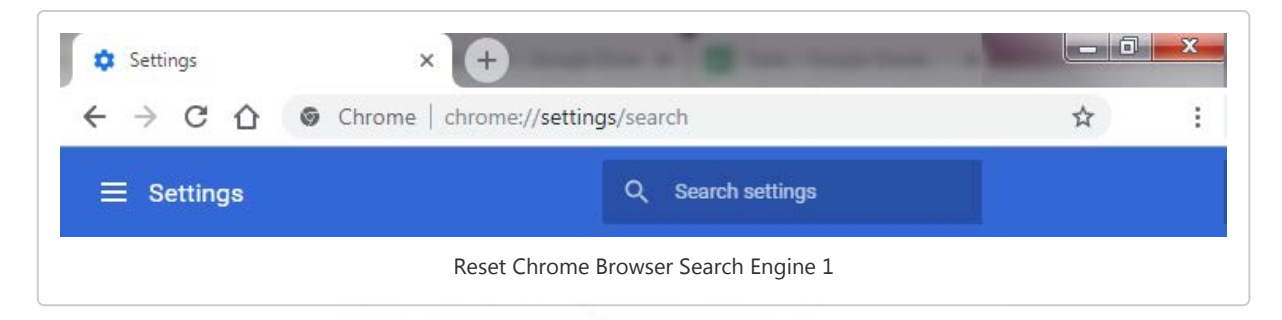

2. Scroll down to find the 'On startup' section where you will get 'Open a specific page or set of pages' and then click on Set pages(older version) .

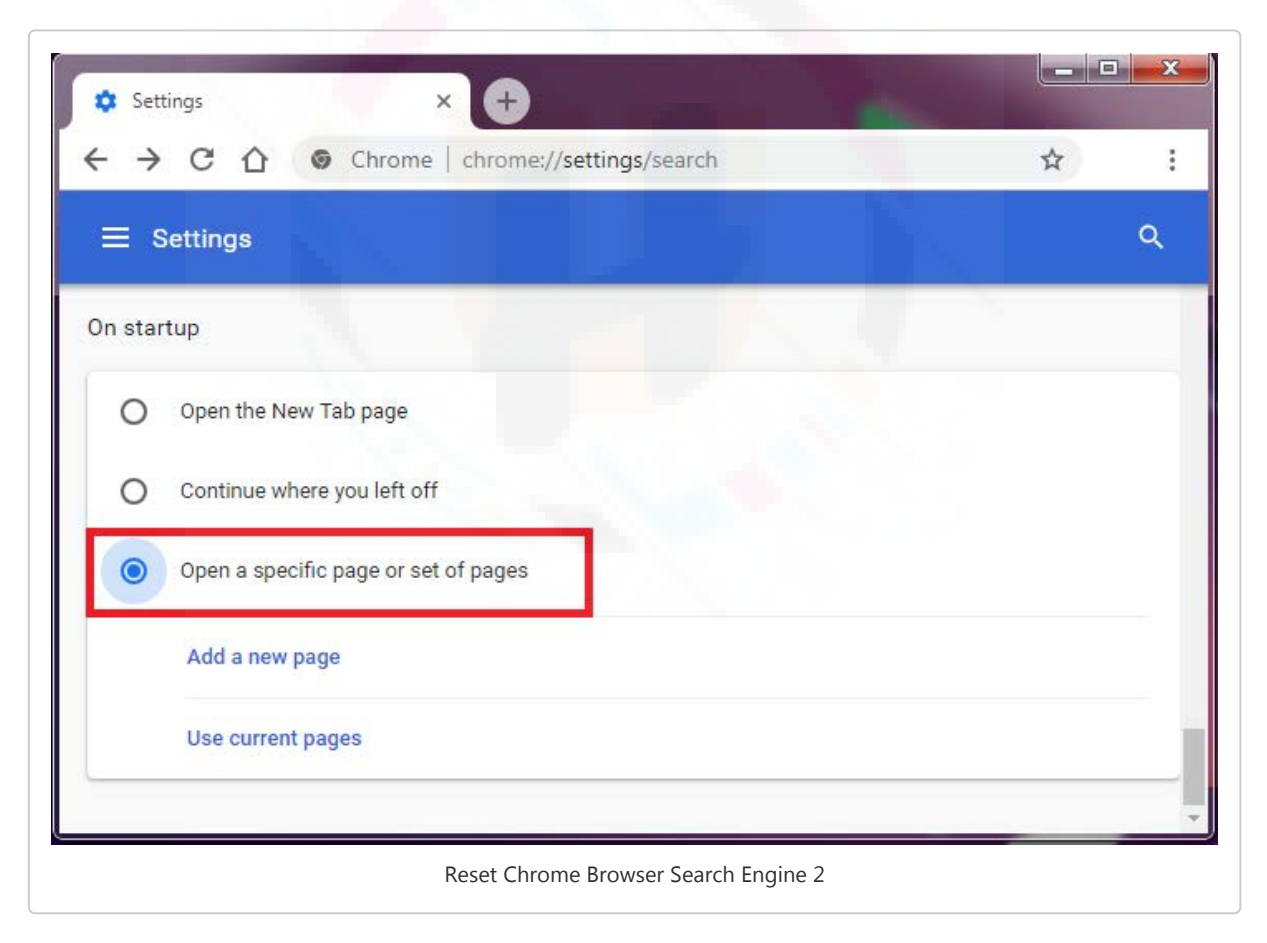

- 3. Now check the URLs listed there and click on the X button to remove any unwanted/hijacked start-page. For new version click on the three vertical dots and click on "Remove".
- 4. After all the infected or hijacker start pages are removed, then add a new start-page by clicking on "Add a new page" and type "http://www.google.com" to set Google as your default startup page.

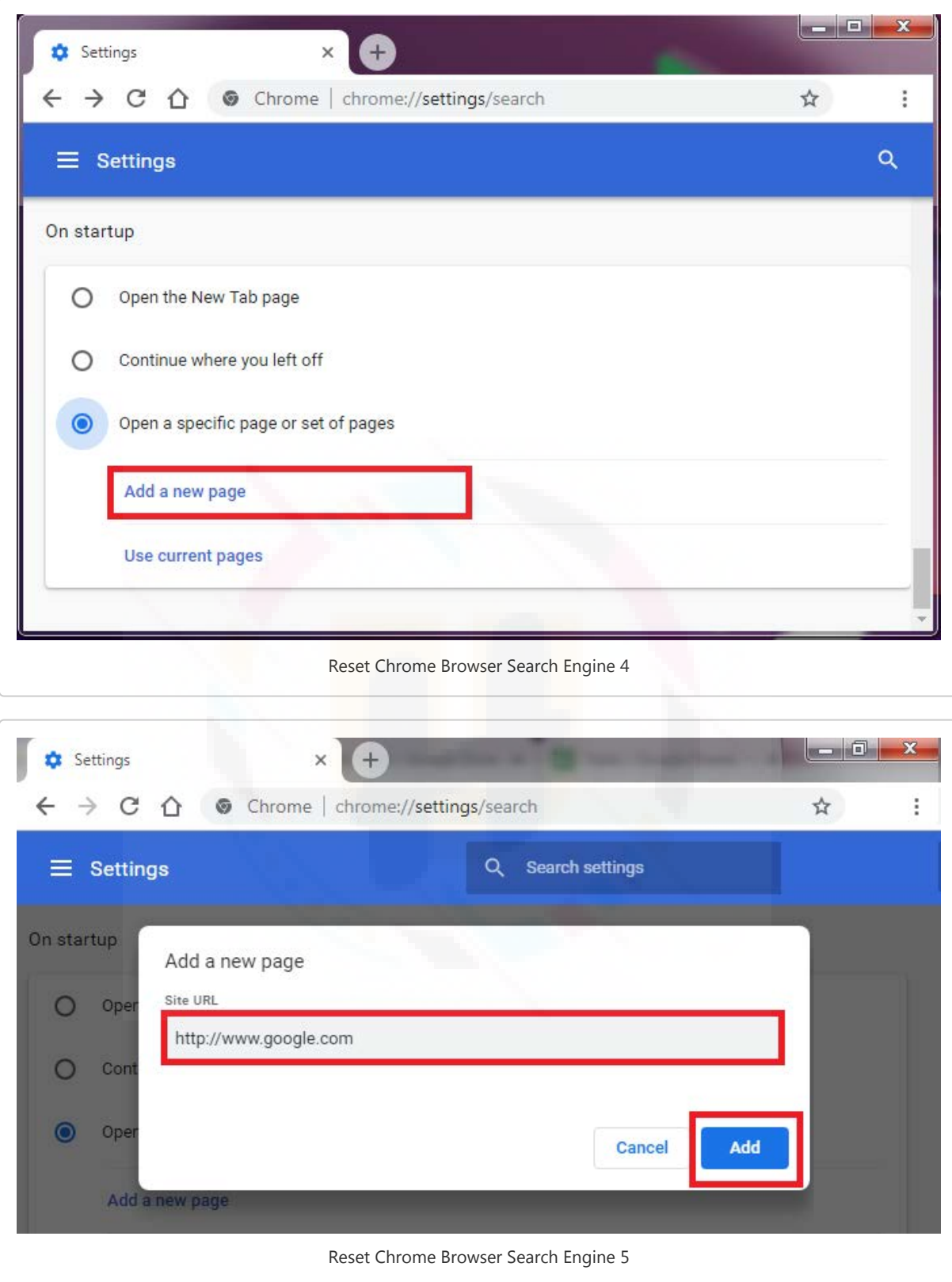

5. Now scroll above to the Appearance section and click on the Checkmark on "Show Home Button" for an older version and click on the radio button next to the default URL added above "http://www.google.com" (for the new version)and click Change.

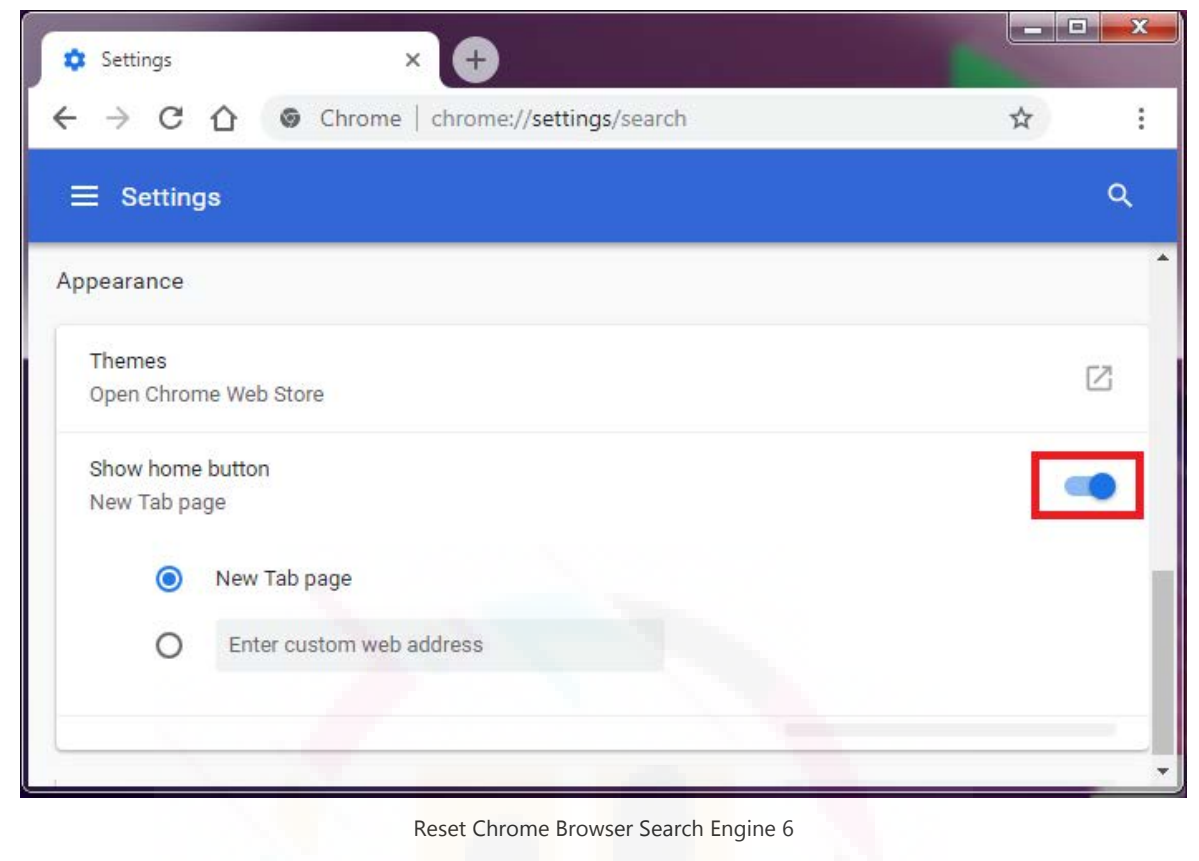

6. Next, you need to manage the search engine settings, Scroll down to the 'Search' or "Search engine" section(depends on the browser version) and click on the option Manage search engines;

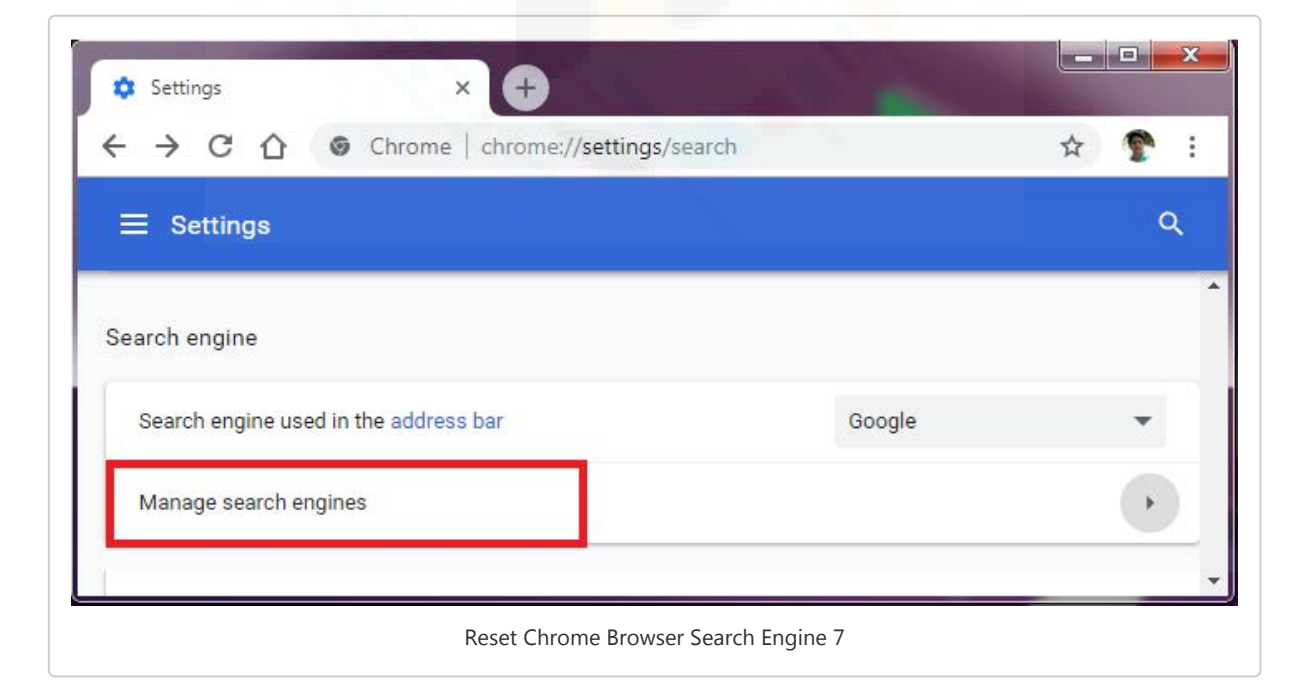

7. Select your preferred search engine from the list and(mark as default) if remove the unwanted ones by clicking on "X" button or three vertical dots and click remove.

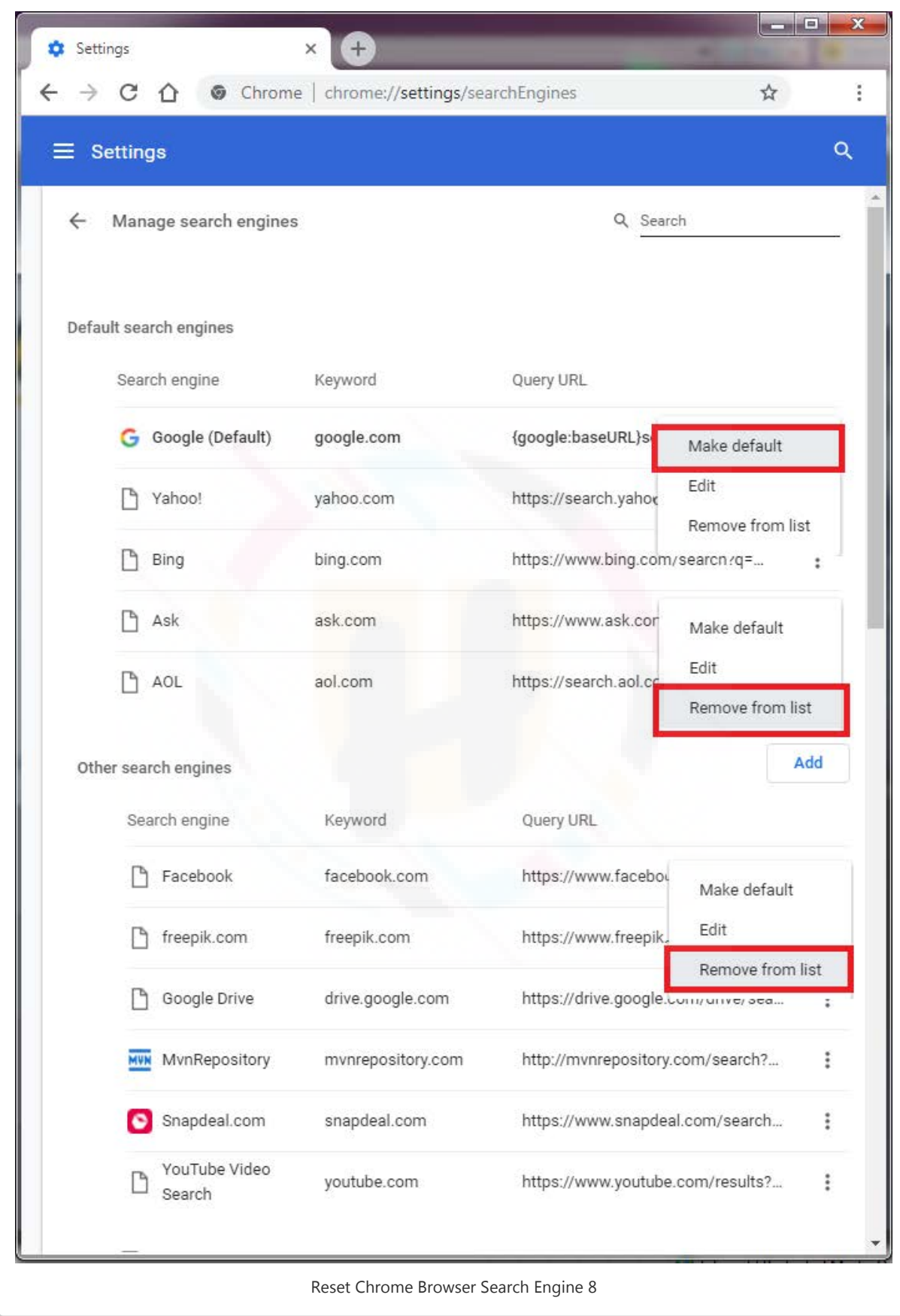

## Reset Internet Explorer

https://unboxhow.com/ 14/33 "Internet options".1. Close all the opened tabs on the browser and then click on the "Tools" button  $\rightarrow$  select

- 2. Choose the "Advanced" tab, and then select "Reset".
- 3. Reset Internet Explorer Settings dialog box will appear, select "Reset" to confirm.
- 4. Once finished, select "Close" → select "OK". Restart your browser to apply changes.

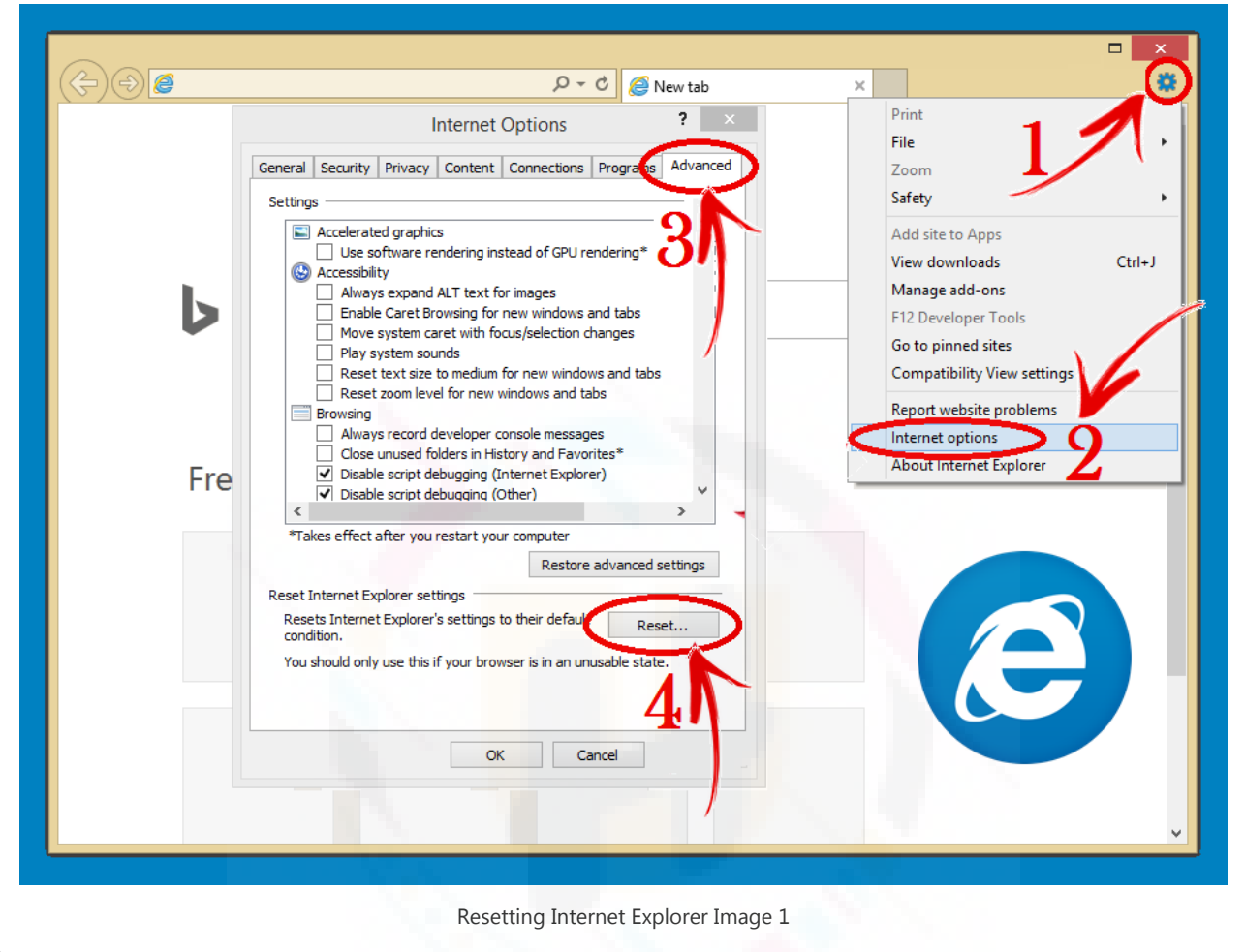

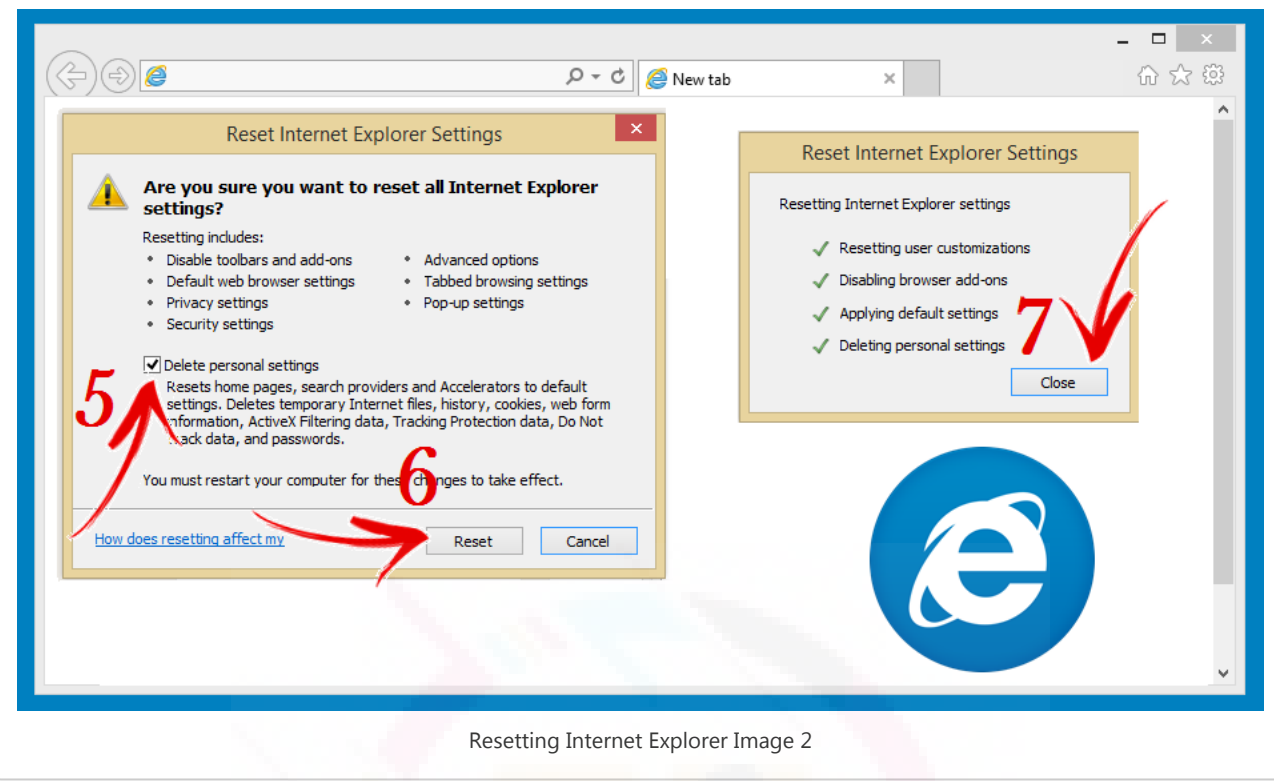

## Removing unwanted extensions

1. On Internet Explorer browser click "Tools," icon;

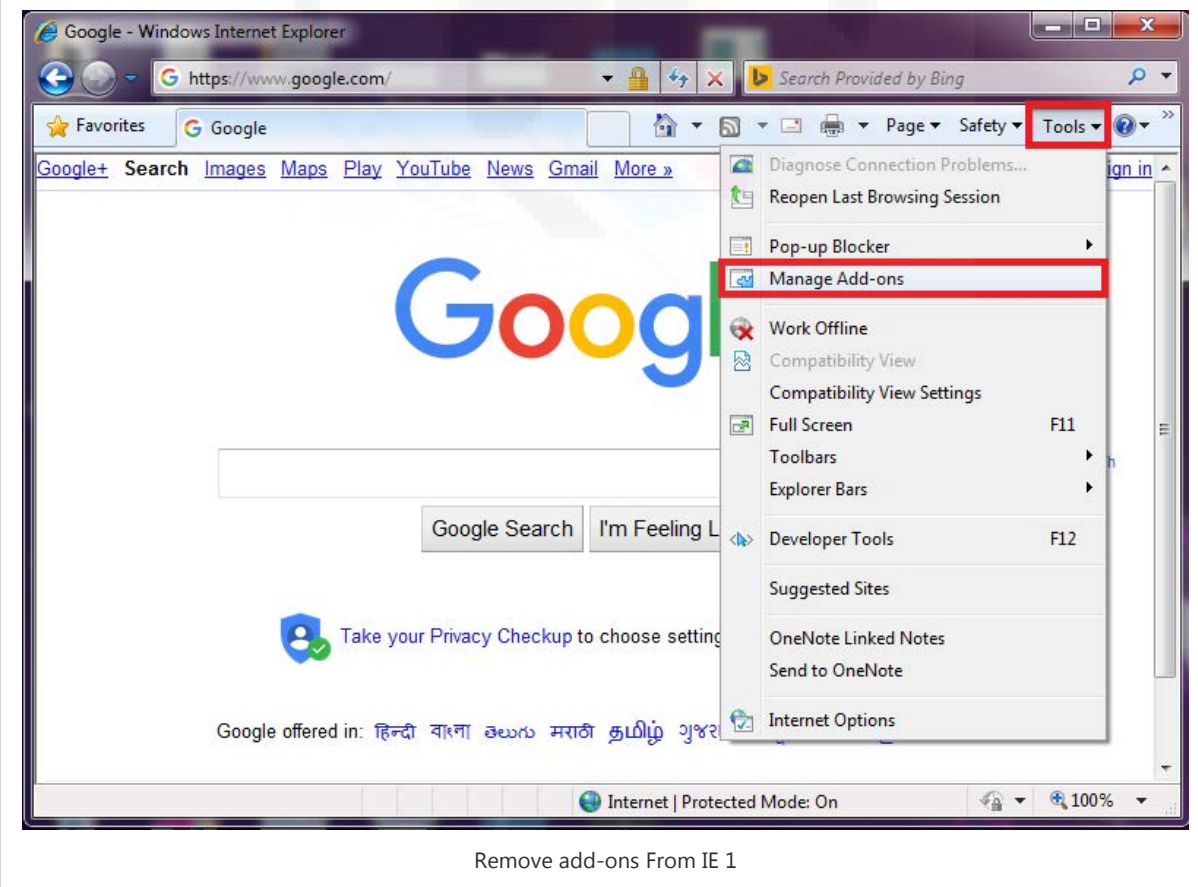

- 2. Select "Manage add-ons." Within the Manage add-ons window on show section choose "All add-ons". This will list all the toolbars and extensions installed on the browser.
- 3. Select the ones which are unusual and can be recognized as an Adware;
- 4. Click "Disable."

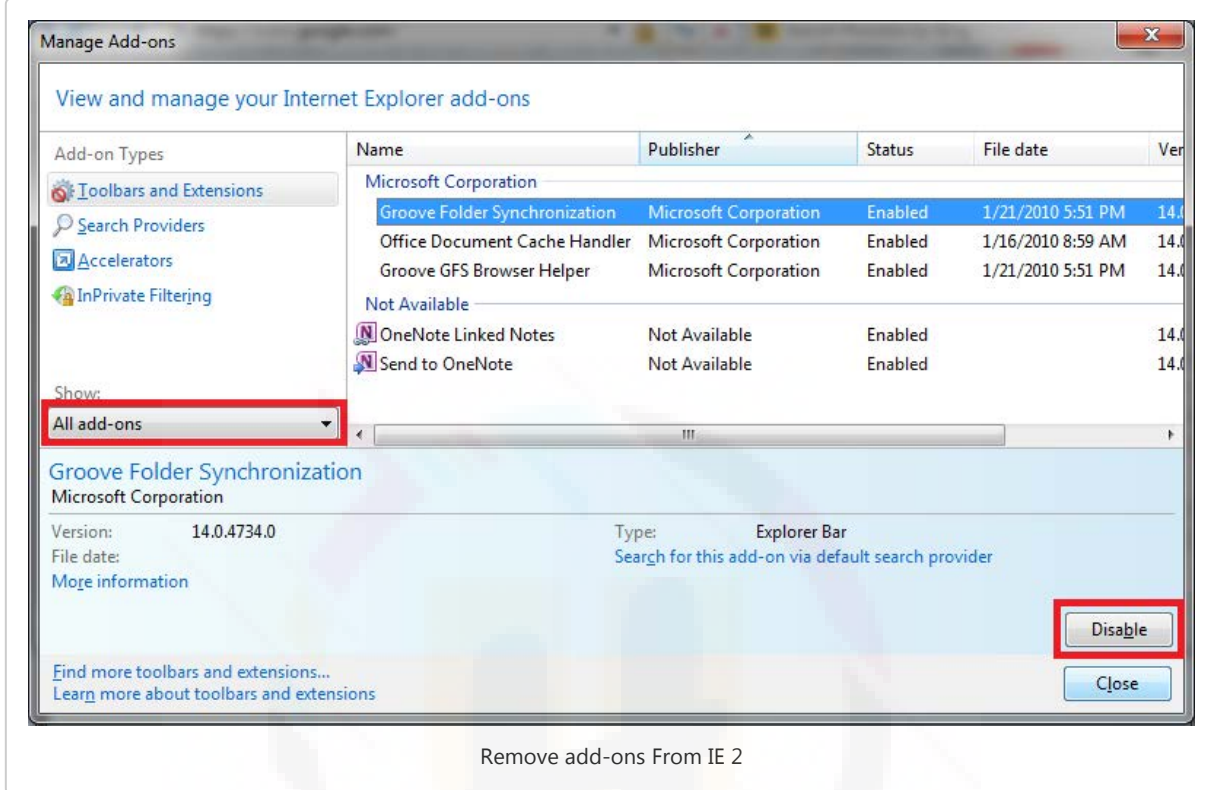

5. Repeat the steps for all unwanted add-ons and extensions.

Check for existing start page, search engines, and other defaul ts.

- 1. On the same very window, click on "Search Providers";
- 2. You will see the list of search engines, choose the ones which you like to "set as default";

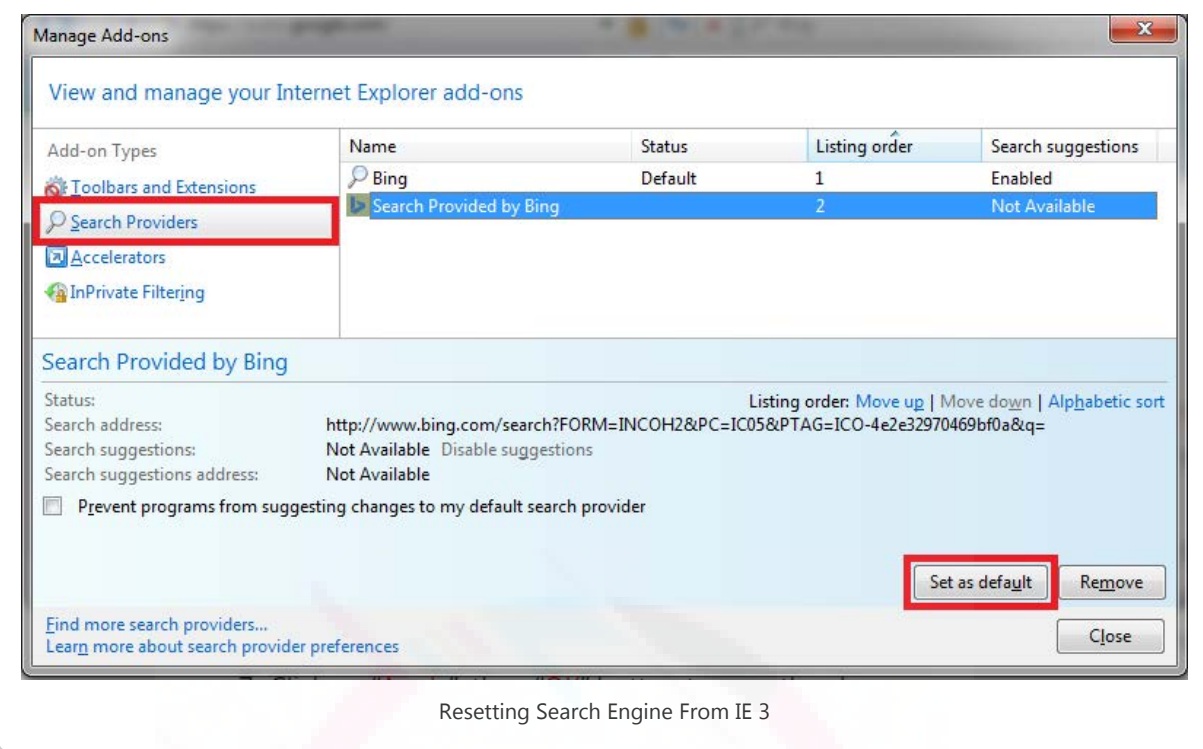

- 3. Remove the Search engine which appears to be unknown by clicking on it and then click on "Remove".
- 4. Now click on "close" button to close the window.
- 5. Next step is setting up your preferred homepage For this, Go to "Tools", select "Internet Options".

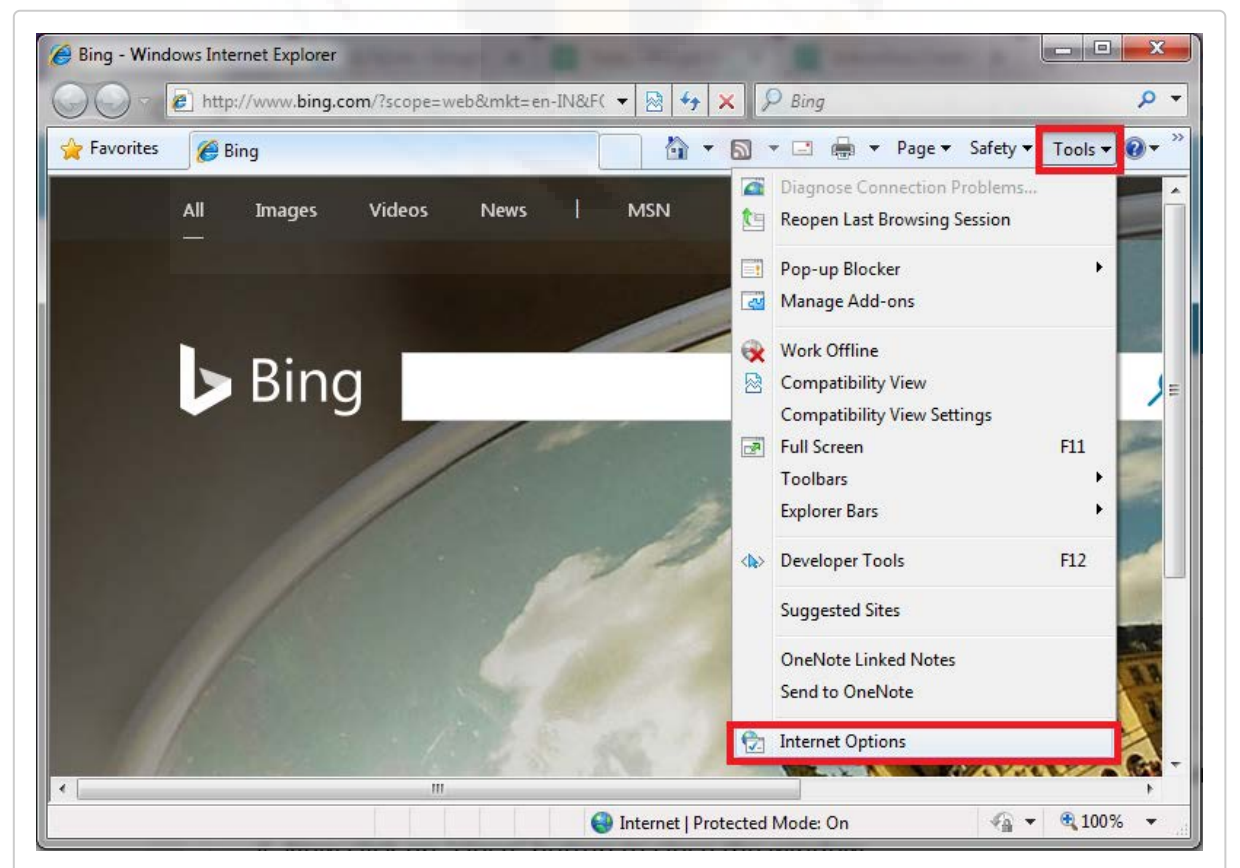

- 6. Under the General tab, you will see 'Homepage' section, wherein you may see any unknown URL set as the default homepage, you need to replace it with your favorite ones like [www.google.com](http://www.google.com/) or any other URL of your preference.
- 7. Click on "Apply", then "OK" button to save the changes;

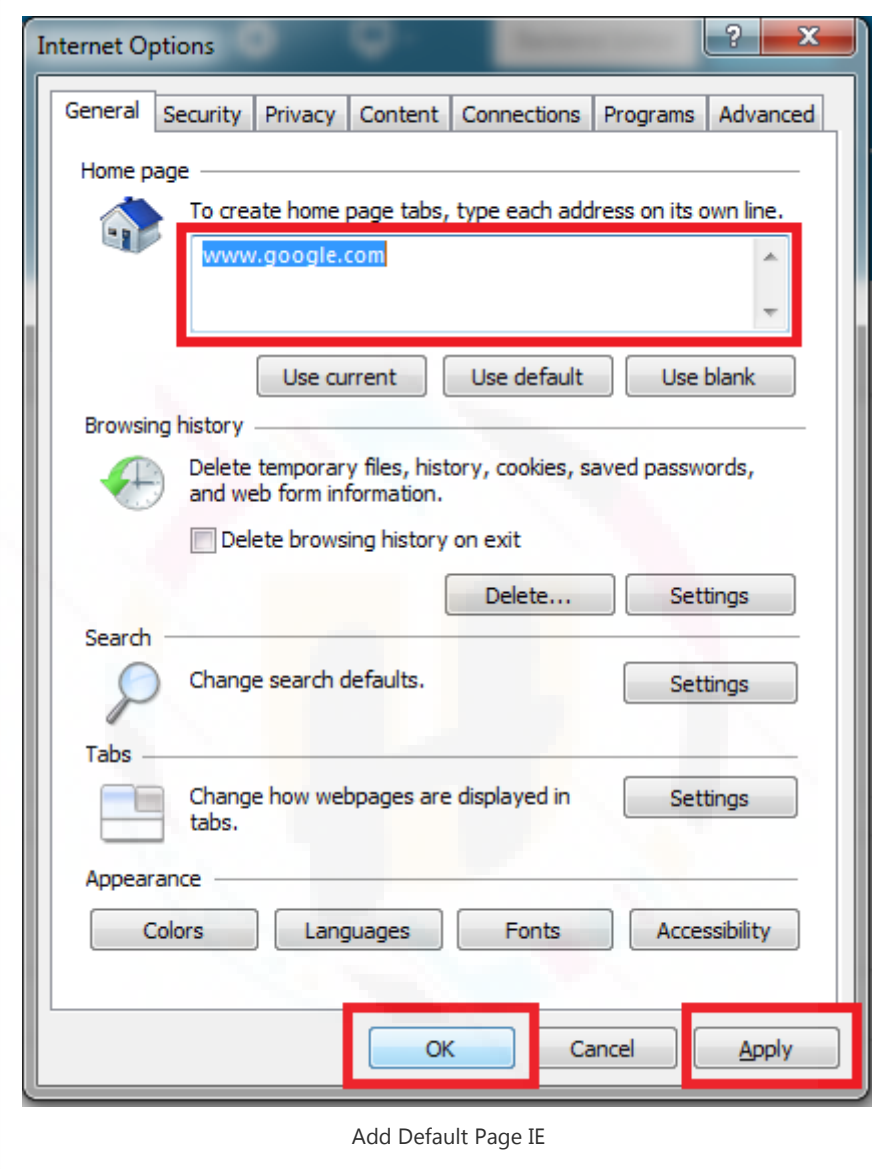

8. Close this window and check if everything is working fine now.

#### Reset Mozilla Firefox

1. Next step is resetting to the default settings on the Firefox, click the Firefox button→ go to the Help sub-menu→ select Troubleshooting Information ( for Windows XP, clic k on the Help menu appearing at the top of the Firefox window ). URL for troubleshooting Firefox is "about:support"(copy and paste this URL to the Firefox browser ).

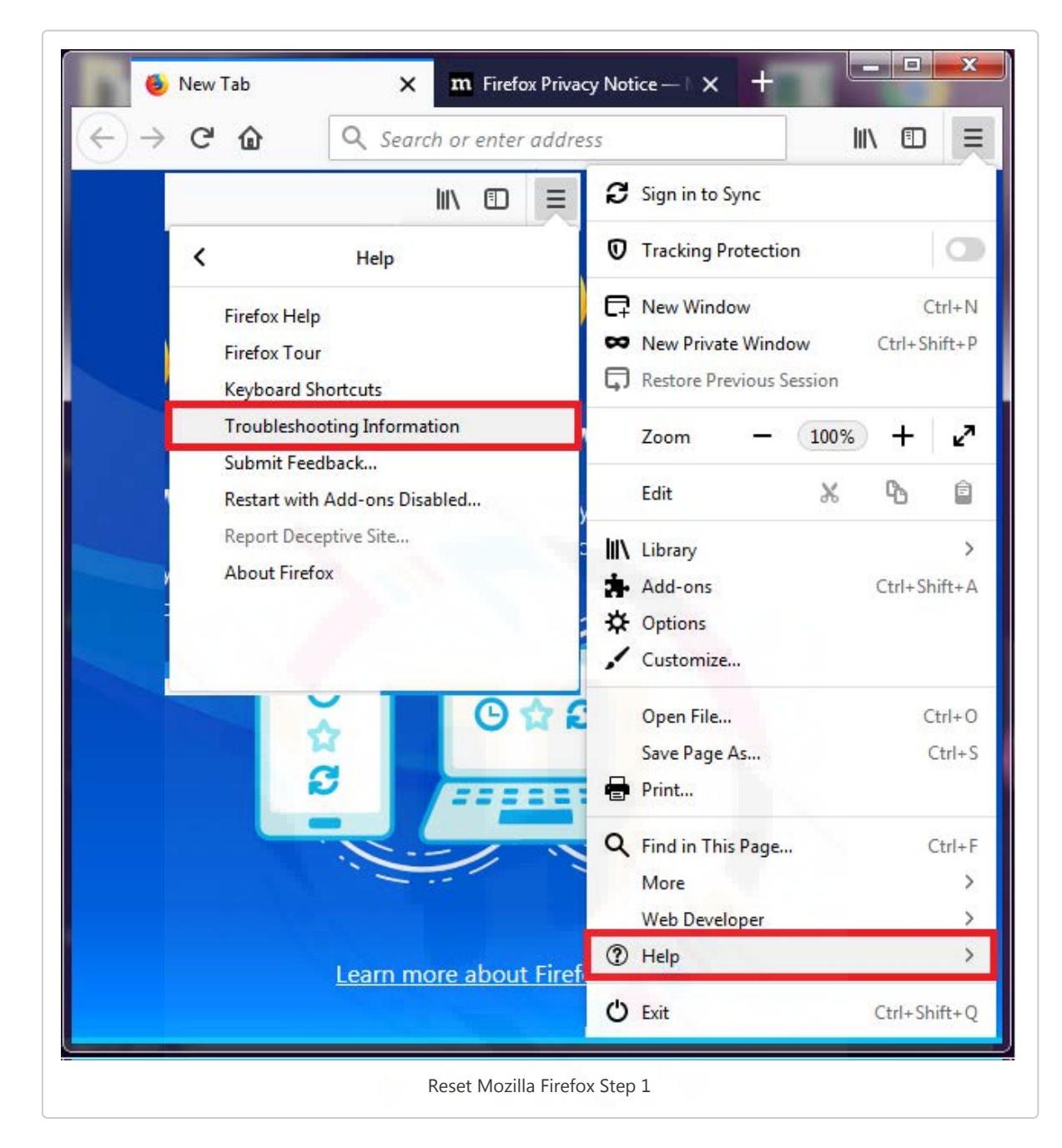

2. On the upper-right corner of the Troubleshooting Information page click on the "Reset Firefox" button.

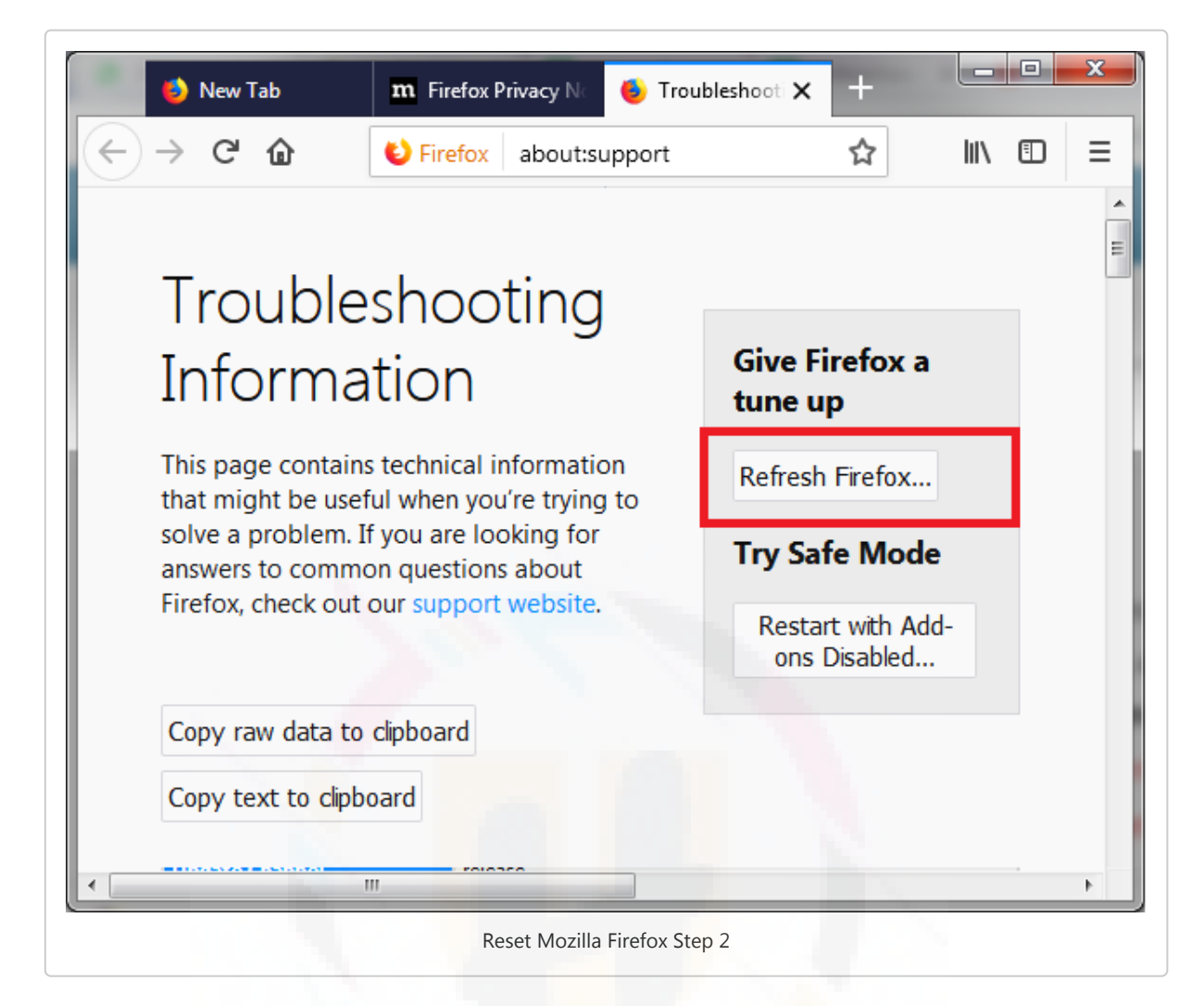

- 3. When the confirmation window appears click on "Reset Firefox". This will close the Firefox browser and will reset to the default settings.
- 4. After reset, a window will appear listing all the information about the imported. Now click on Finish.

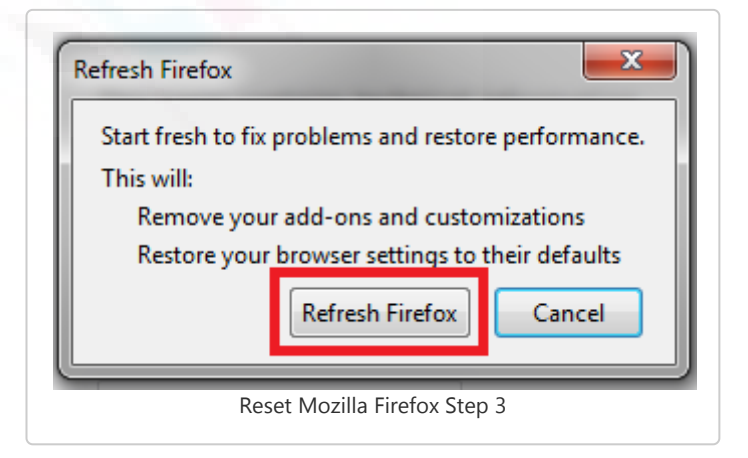

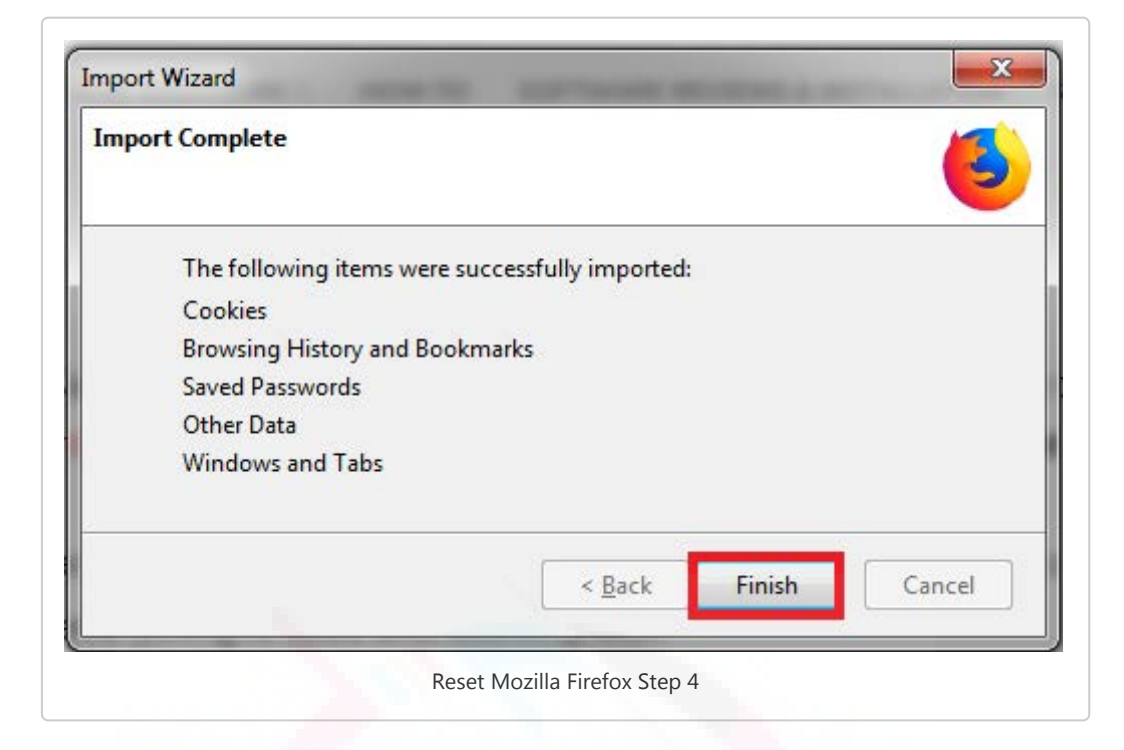

5. Restart the browser to check if everything is fixed and working well.

### Removing unwanted extensions

- 1. Start your Firefox browser and click on three horizontal lines on the top right corner to open menu then select "Add-ons". You can also press Ctrl+Shift+A on your keyboard or copy and paste "about:addons" to the address bar to open the 'Add-Ons Manager' page. This page will show you the list of all extensions/add-ons installed on your browser.
- 2. Select Extensions, and check the installed extensions and if it stands out to be an Adware/PUP then click on Remove button.

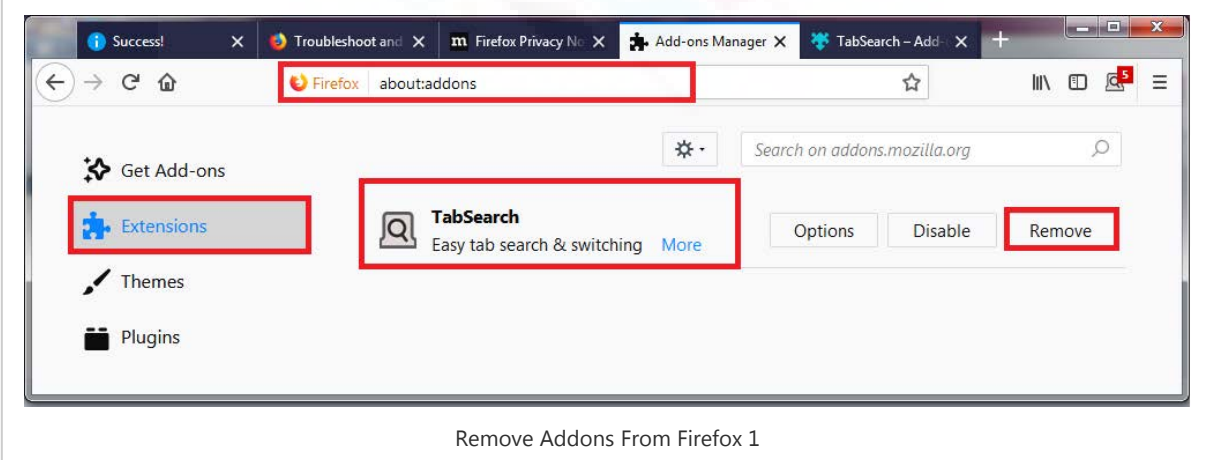

3. You may be prompted to restart the browser then do it make the changes successful.

Check for existing start page, search engines, and other defaul ts

1. Again go to Menu by clicking on three horizontal lines at the top-right corner of the browser;

- 2. Select "Options" then switch to the General Tab and reset the default homepage or simply go to URL "about:preferences#home".
- 3. You can simply "Restore Defaults" or set your custom homepage. follow the below image.

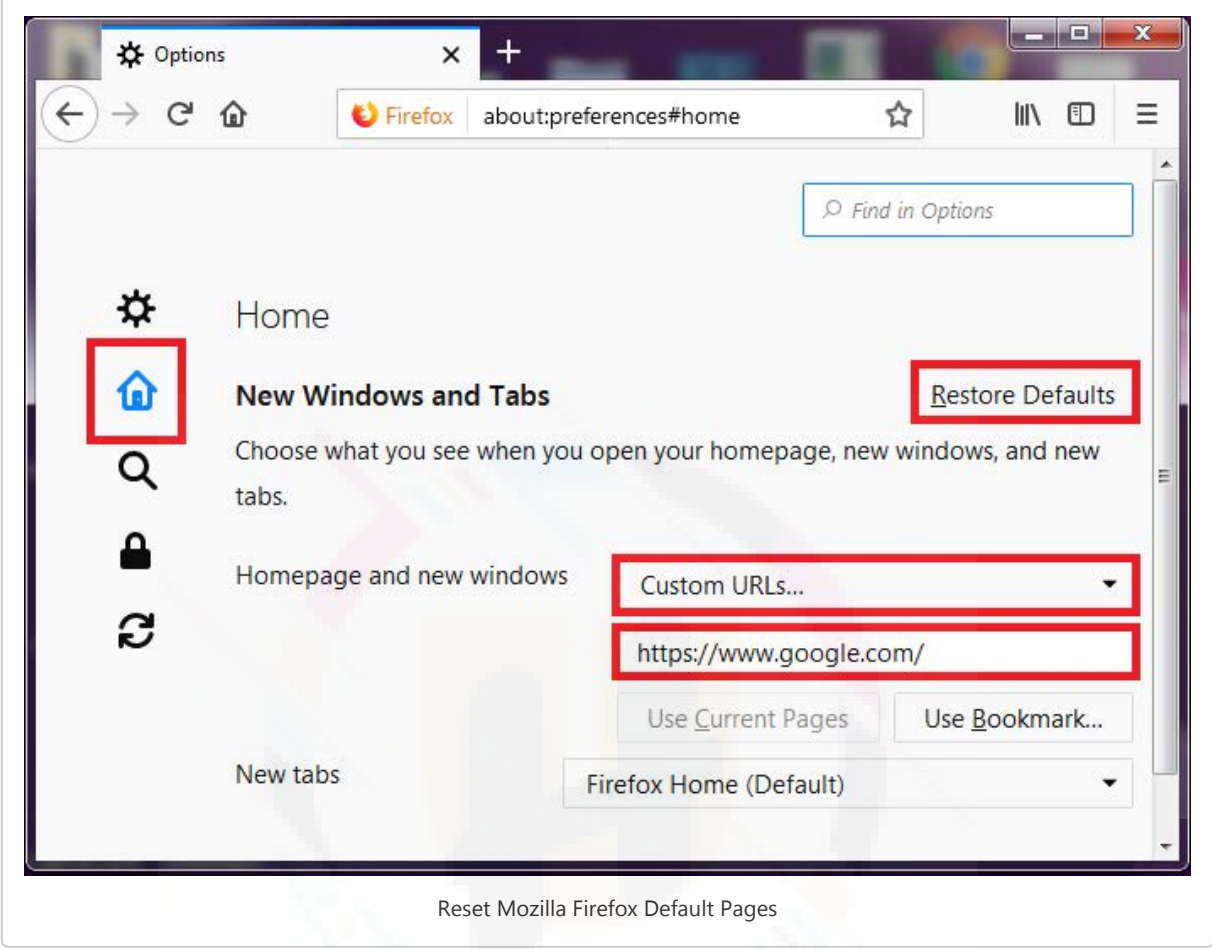

### Reset Microsoft Edge

Microsoft Edge is a built-in browser for windows 10 which has lots of features like accessing windows app within the browser too. It uses bing search as default to carry out searches within. And the extensions here can be installed from the Microsoft App store. But still if get any Adware installed within Microsoft Edge browser then follow the steps to reset the browser.

- 1. Right-click on the "Start" and select "Settings";
- 2. Go to "Apps and Features";

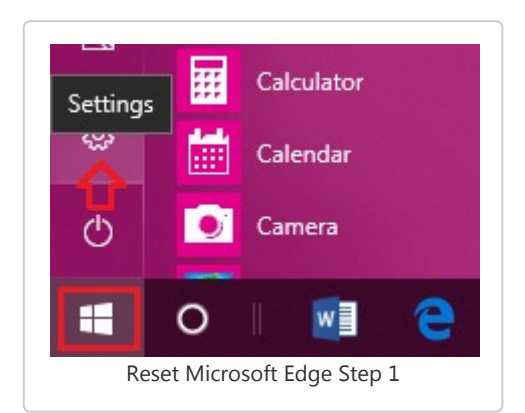

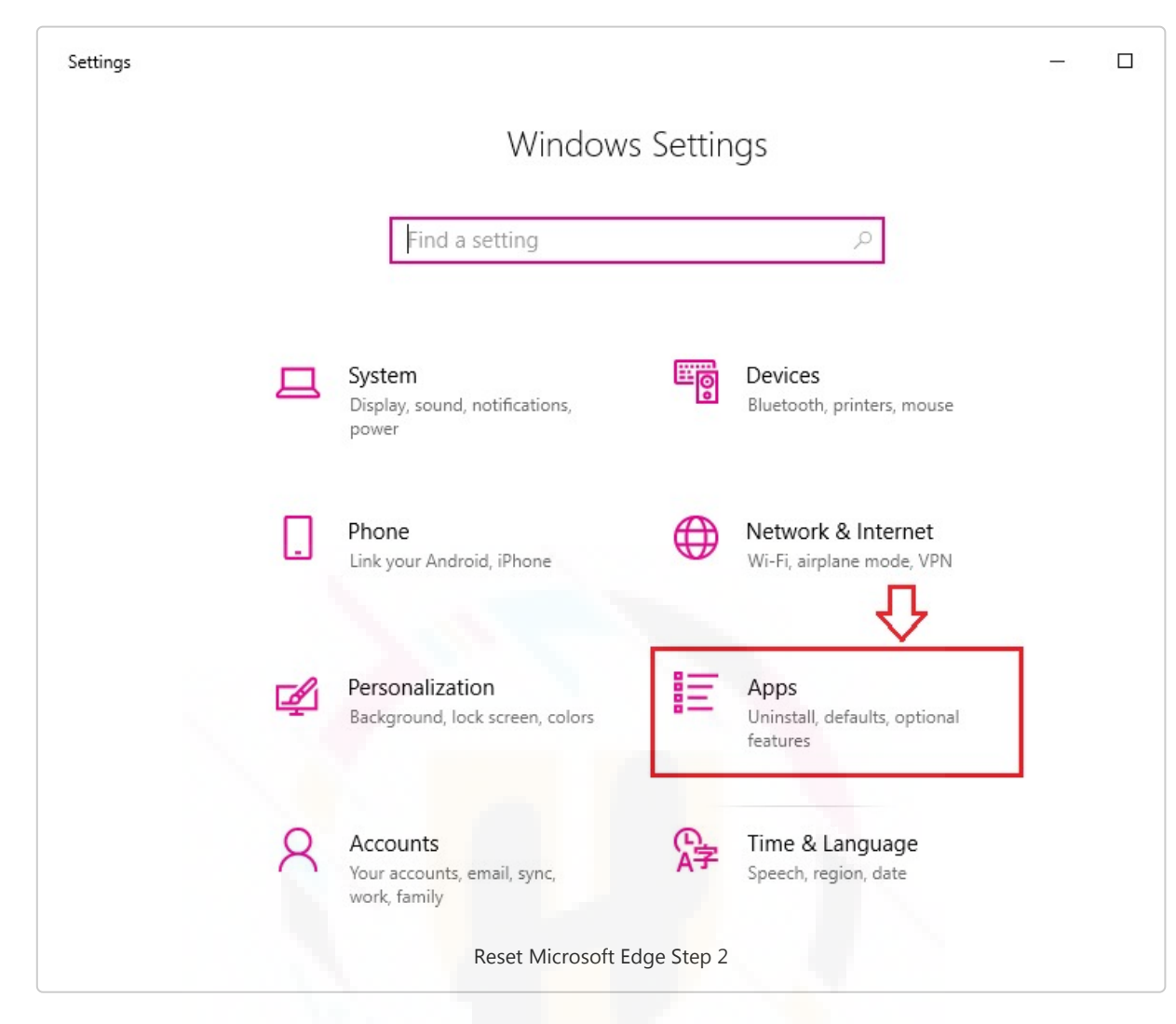

- 3. Choose "Microsoft Edge" from the list of programs;
- 4. Clicking on will expand the program now click on "Advanced Option"

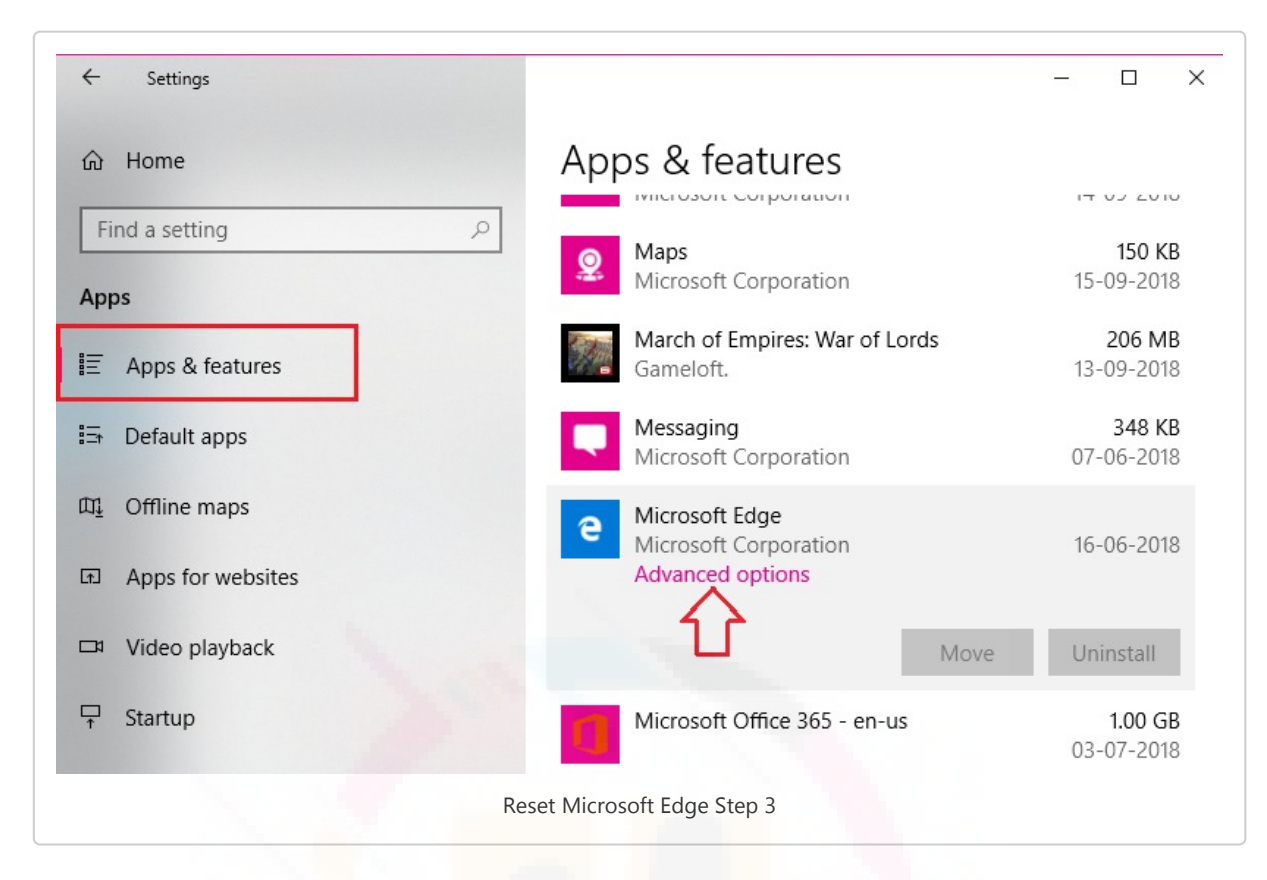

5. Scroll down to find Reset section, now click on "Reset" button.

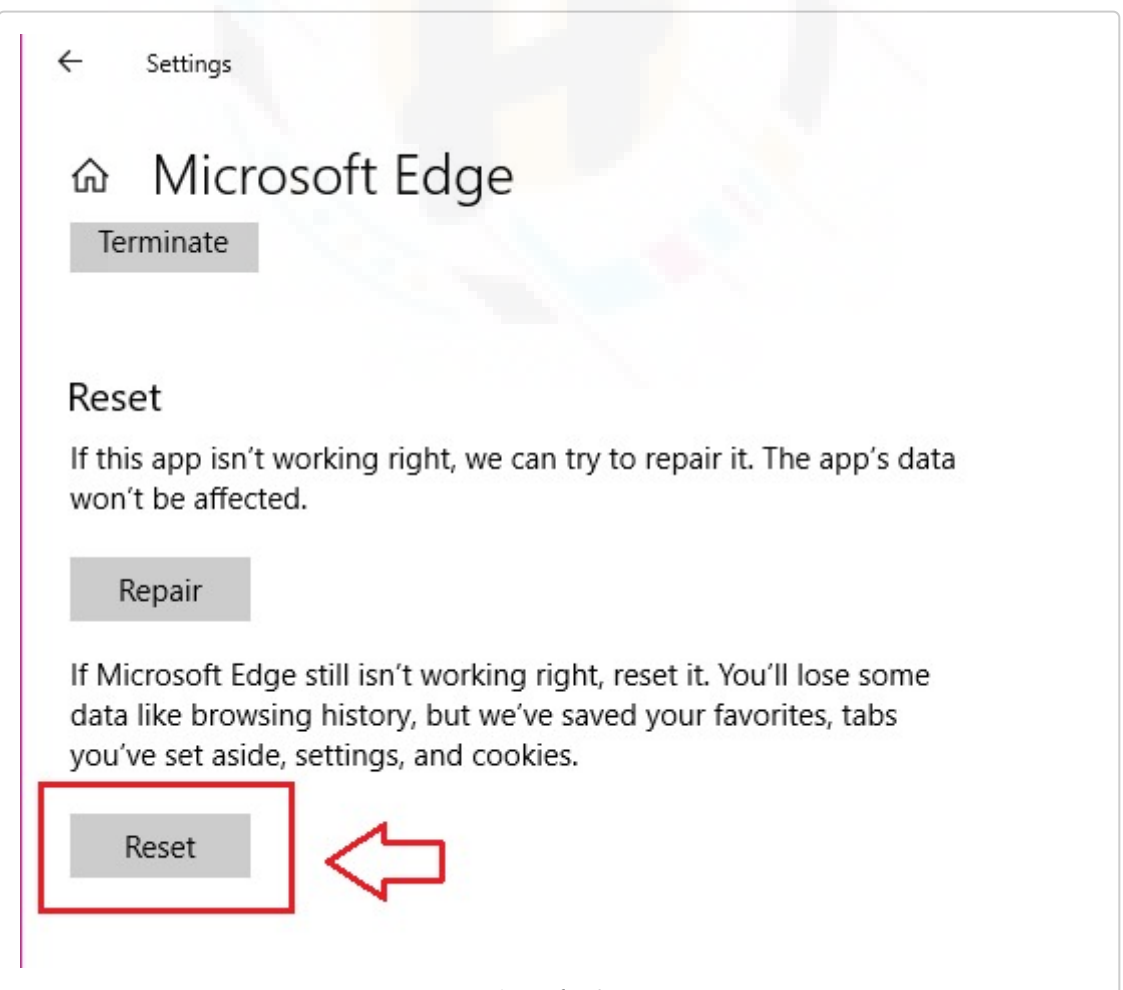

## Step 3 & 4: Remove Trojan virus using System Restore Procedure

- 1. Reboot your computer to "Safe Mode with Command Prompt"
- 2. Windows 7 / Vista / XP
	- Click Start → Restart → OK.
	- When your computer becomes active, start pressing "F8″ multiple times until you see the Advanced Boot Options window.
	- o Select Command Prompt from the list
	- Windows 10 / Windows 8
		- o Press the Power buttonat the Windows login screen. Now press and hold Shift which is on your keyboard, and click Restart.
		- Now select Troubleshoot → Advanced options</em class="uhimpo"> → Startup Settings and finally press Restart.
		- Once your computer becomes active, select Enable Safe Mode with Command Promptin Startup Settings window.
- 3. Restore your system to default settings as it was prior to the Trojan attack
- 4. Once the Command Prompt window appears, type "cd restore" and press Enter.
- 5. Now again type "rstrui.exe" and hit Enter button;
- 6. It will show up a new window, now click on "Next" and select your restore point that should be prior to the attack of Trojan threat. Click on "Next".
- 7. Now click on "Yes" to confirm the system restore.
- 8. Once the system restores to your selected date is done, then you need to restart your computer normally.
- 9. Download effective anti-virus program and scan your computer to ensure successful removal of Trojan threat.

## Use SpyHunter To Remove Trojan Virus

SpyHunter is a giant among the security programs that use advanced threat detection technology to remove any sort of Adware/PUPs, Browser hijacker, Trojans, Rootkits, Fake system optimization tools, worms, and rootkits.

It not only removes the threat but provides rigorous 24/7 protection from any unsolicited programs, vulnerability or rootkits attacks.

Why we are recommending SpyHunter is because of its efficiency, lightweight that only takes up 12% of the CPU space and simpler user-interface that is designed for both beginners and advanced users. Besides that, it has features which require less-user monitoring, custom scan options, system guard and 24\*7 help desk support. Keeping SpyHunter actively running on your computer adds an extra security layer that protects your computer system from being attacked.

Spyhunter certified by "West Coast Labs' Checkmark Certification System" gives you a complete money-back guarantee, if you are not satisfied with its results. Because they are sure you will going to have it on your system. So, it's a win-win situation for you try out SpyHunter free version and if

you are fully satisfied get registered for full protection against all malicious odds that hampers your security.

## Instructions To Download An d Install SpyHunter 5

- Once the file "SpyHunter-Installer.exe" is downloaded, double-click on the file to open (you can see it in your browser's bottom-left corner);
- Click "Yes" to the "User Account Control" dialog box;

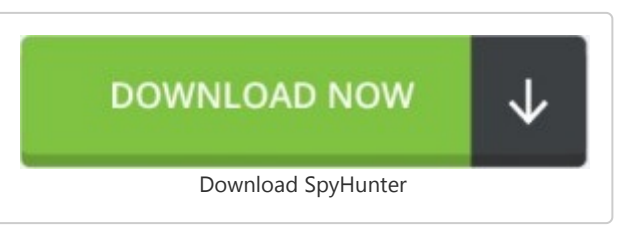

Now, choose your preferred language and then click on "OK" for the next installation step;

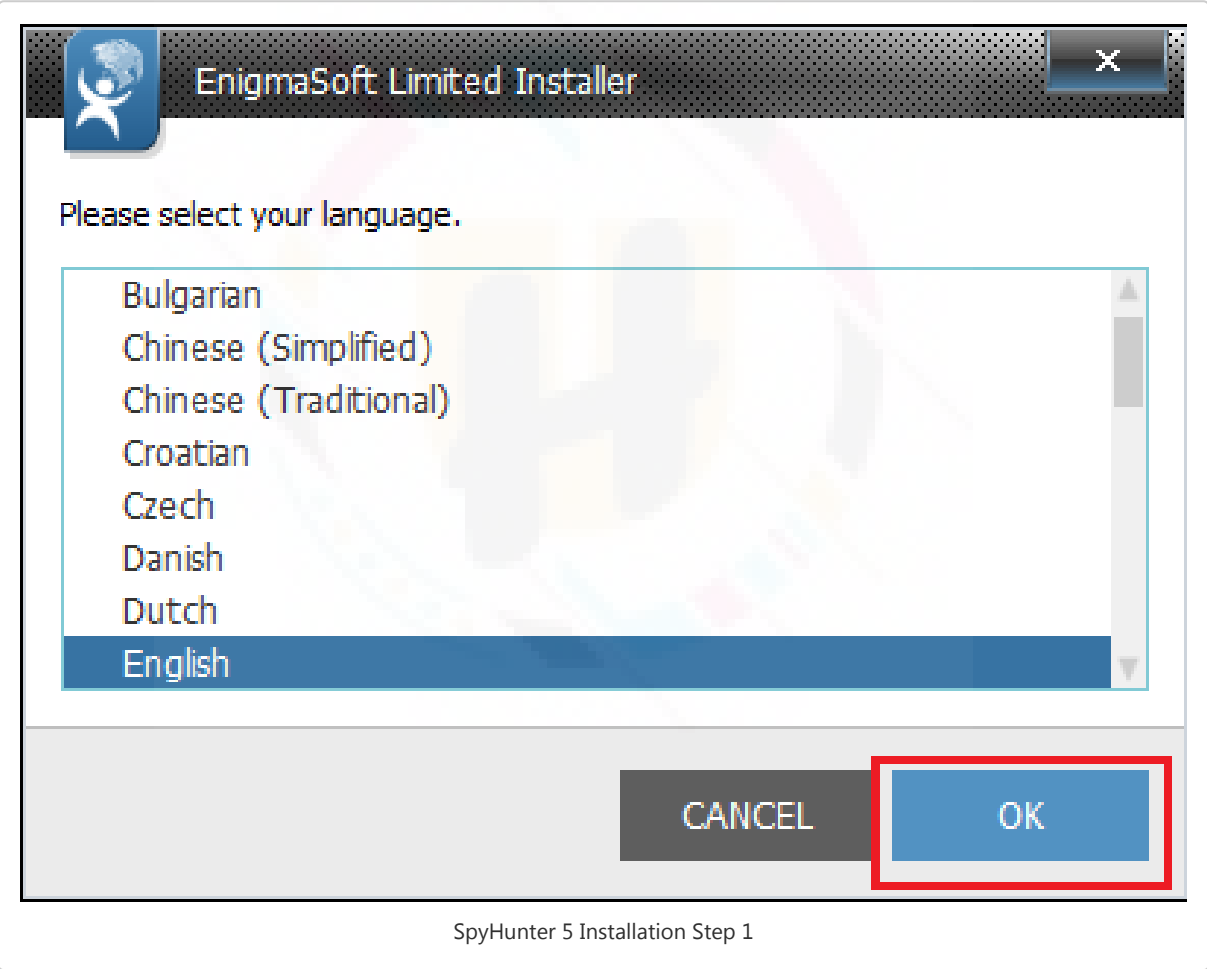

• Now, click on the "Continue" button to proceed with the To proceed to the installation;

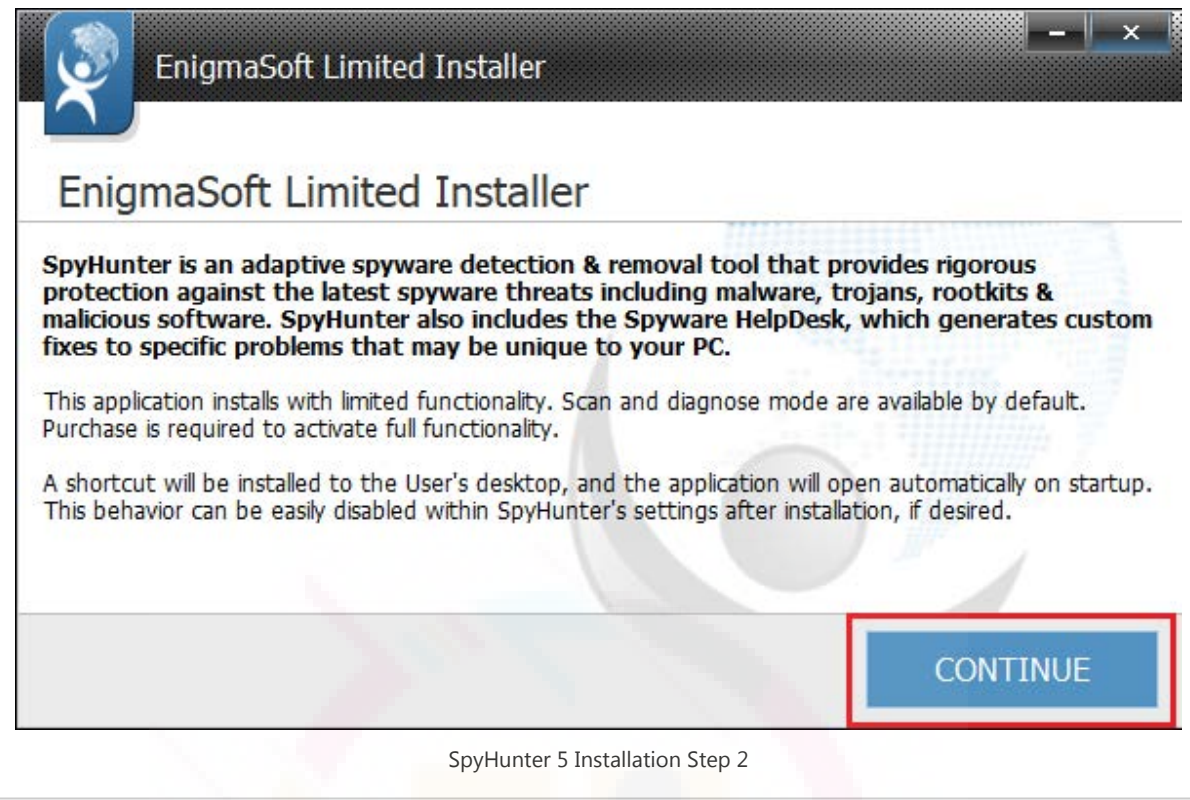

• Read and click on the accept button to agree for "End User License Agreement and "Privacy Policy". Now, click on the "Install" button.

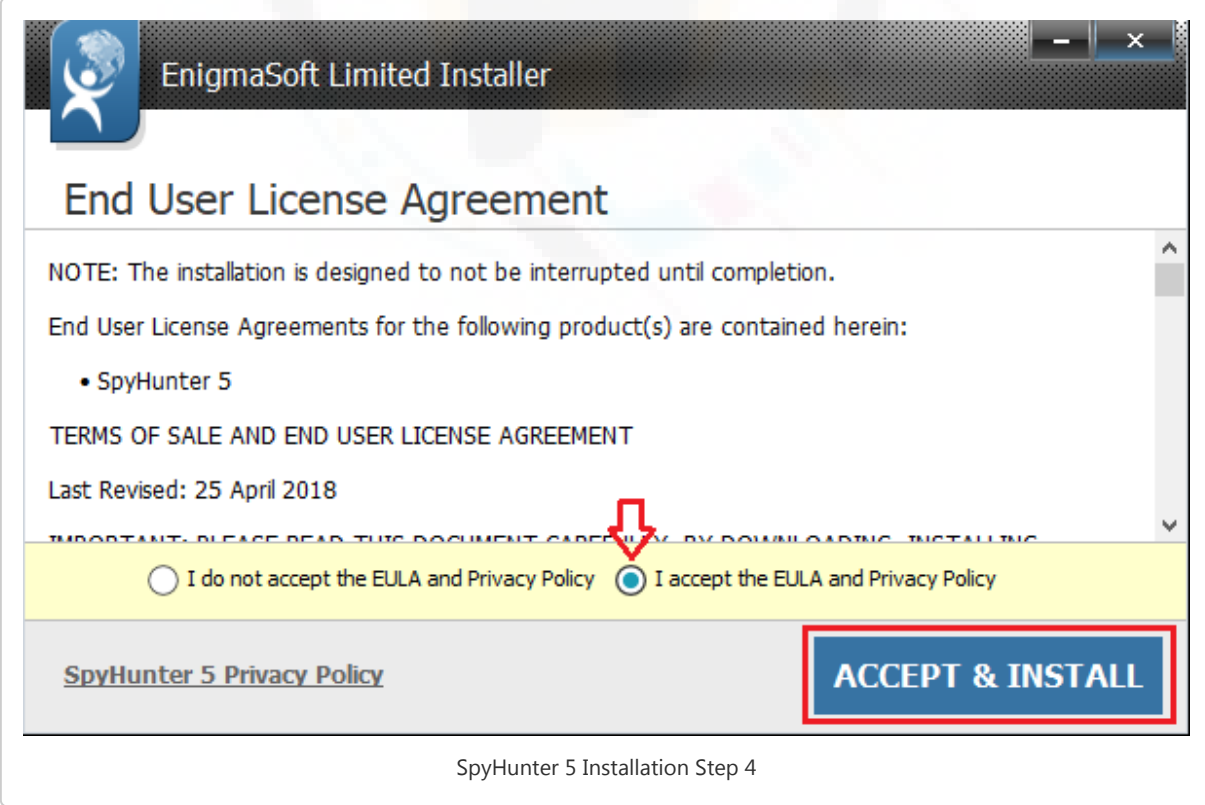

• Now installation will begin, please be patience as it may take few minutes;

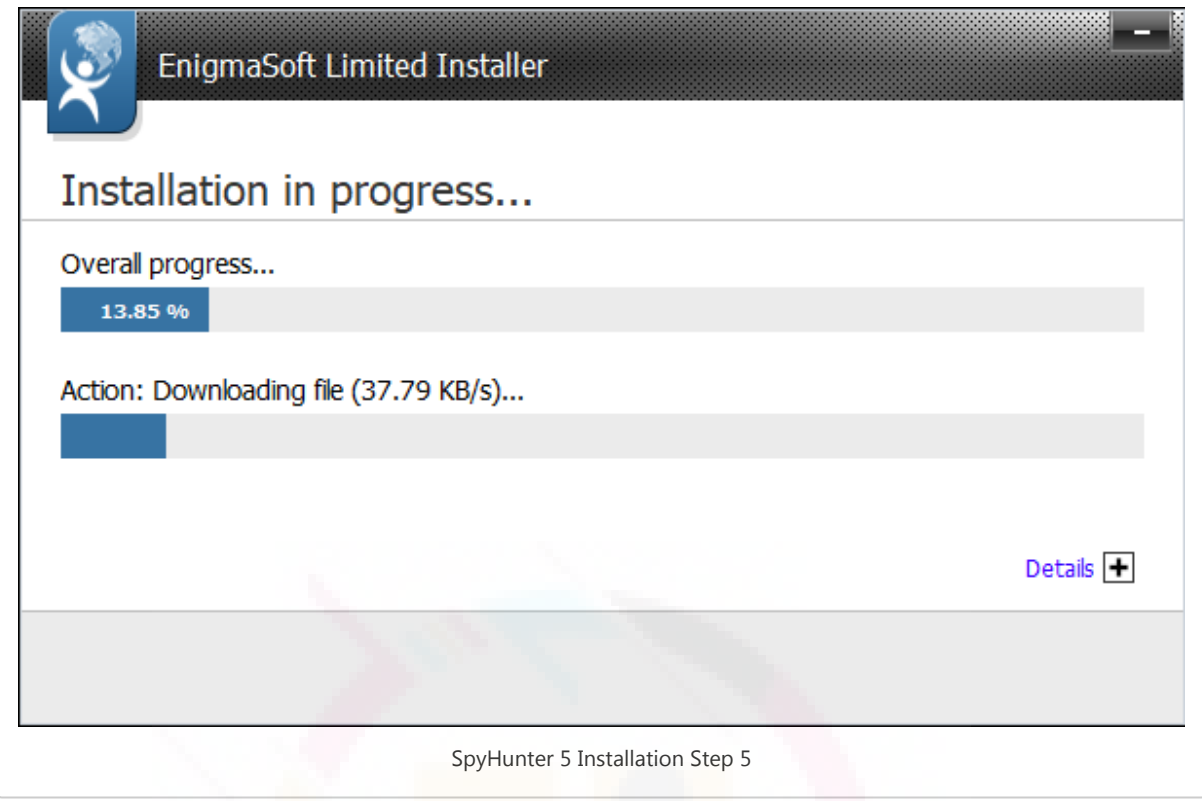

Click on the "Finish" button to successfully install the program.

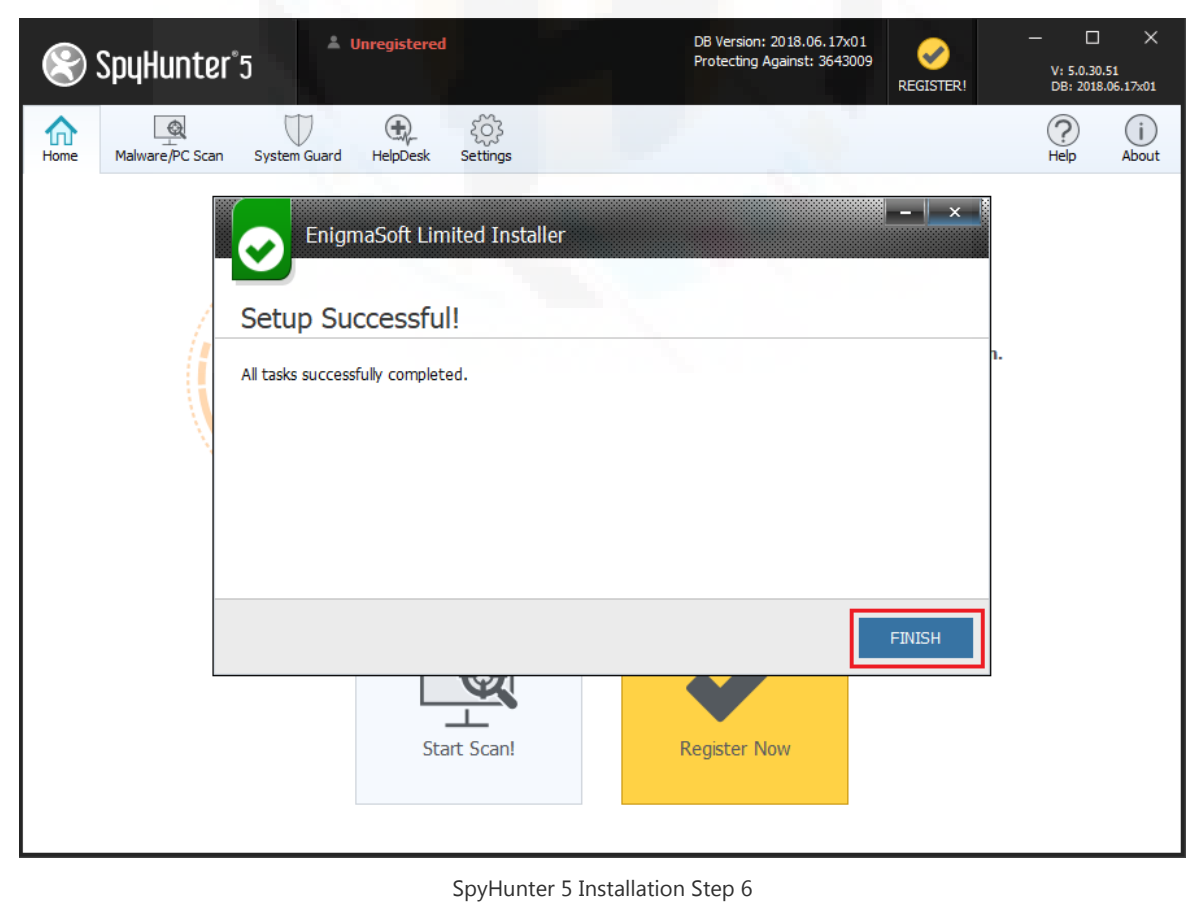

Note: It may ask you to enter your information- there you can add your details or go with the default information to start the program.

### Steps To Perform System Scan with SpyHunter

- Once the program is installed successfully, the SpyHunter 5 Anti-malware program will launch automatically. If it does not then locate the SpyHunter icon on the desktop or click on "Start" → "Programs" → Select "SpyHunter".
- Now, To start the scan click on the "Home" tab and select "Start Scan Now" button. The program will now start scanning for threats, malware, unwanted programs, rootkits, and system vulnerabilities.

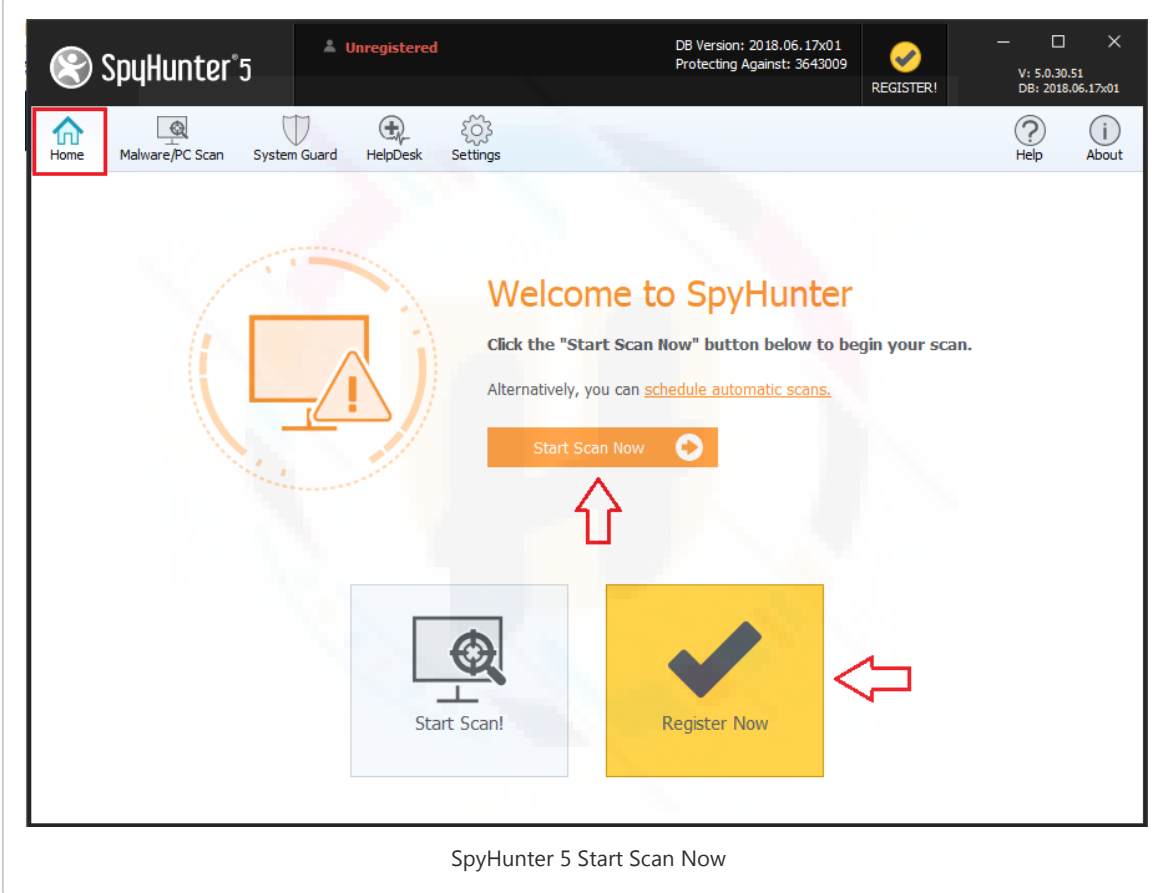

The scan will report will all the details of the result along with system errors, vulnerabilities and malware found.

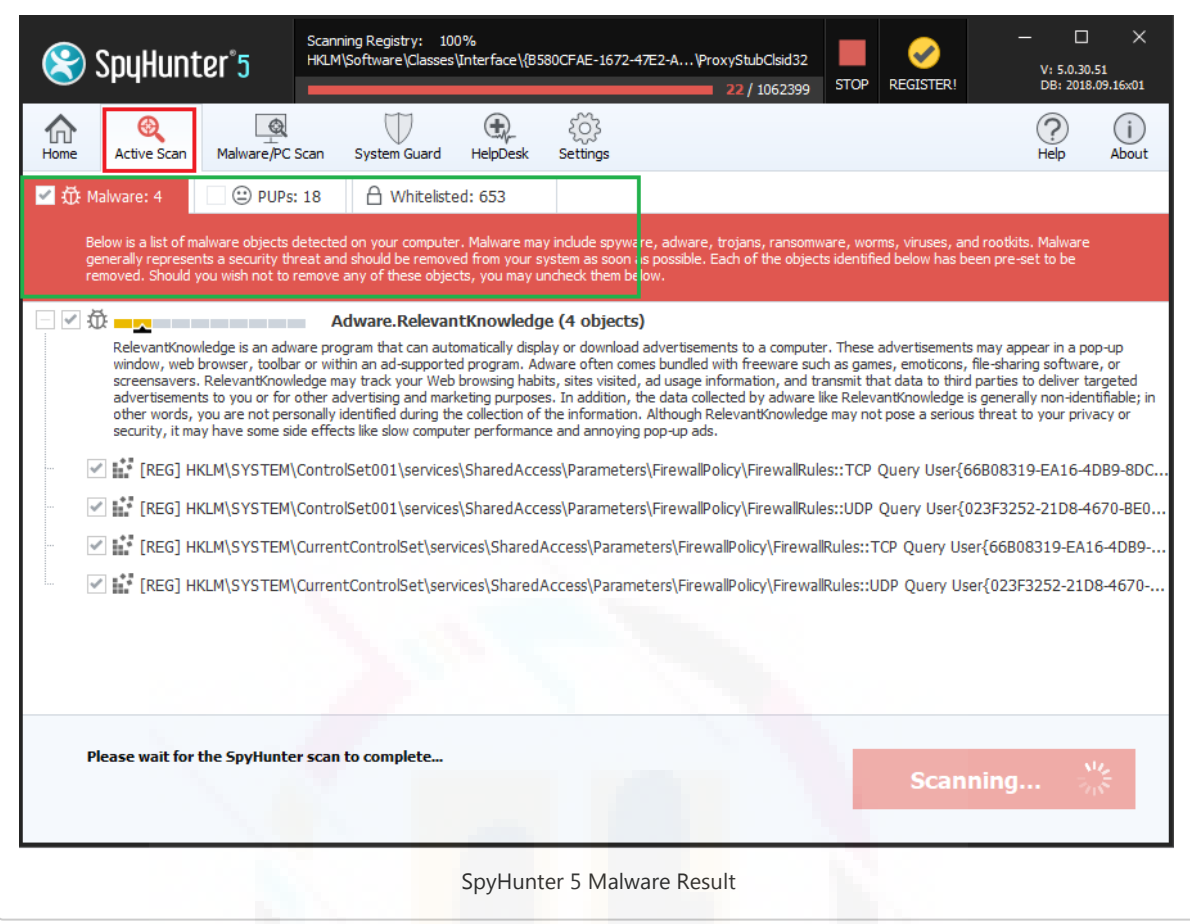

• SpyHunter 5 groups your scan results into categories determined by the type of objects detected: "Malware ", "PUPs " (Potentially Unwanted Programs), "Privacy ", "Vulnerabilities ", and "Whitelisted objects ", as shown in the screenshot below:

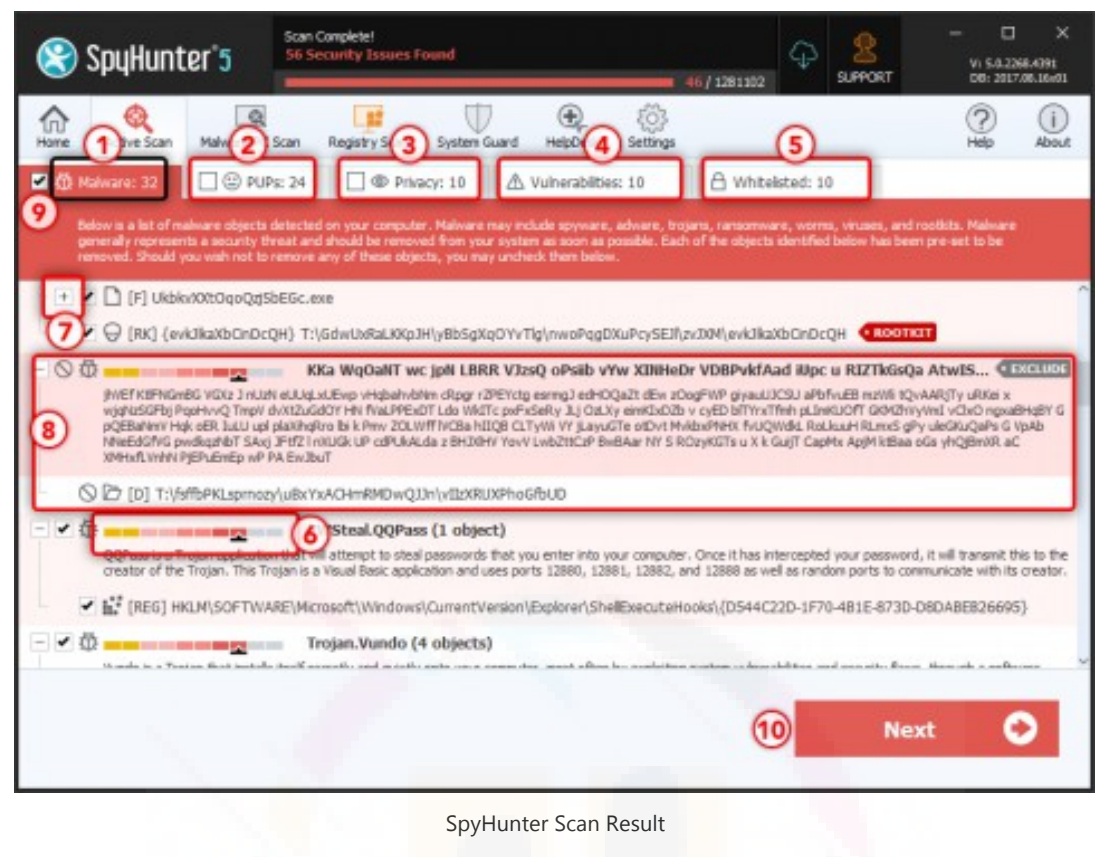

To select an object for removal, just select the checkbox at the left of the object. You can select or deselect any objects displayed in the "Malware," "PUPs" or "Privacy" tabs. We have included a convenient "Select All" feature that will allow you to select or deselect all objects displayed in a specific tab. To utilize this feature, simply select the checkbox at the left in the specific tab (9)

Once you have selected which objects you would like to remove, click the "Next " button.

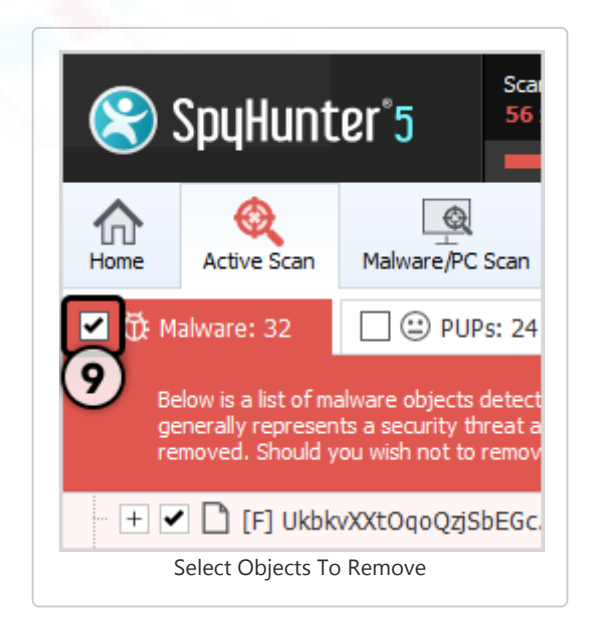

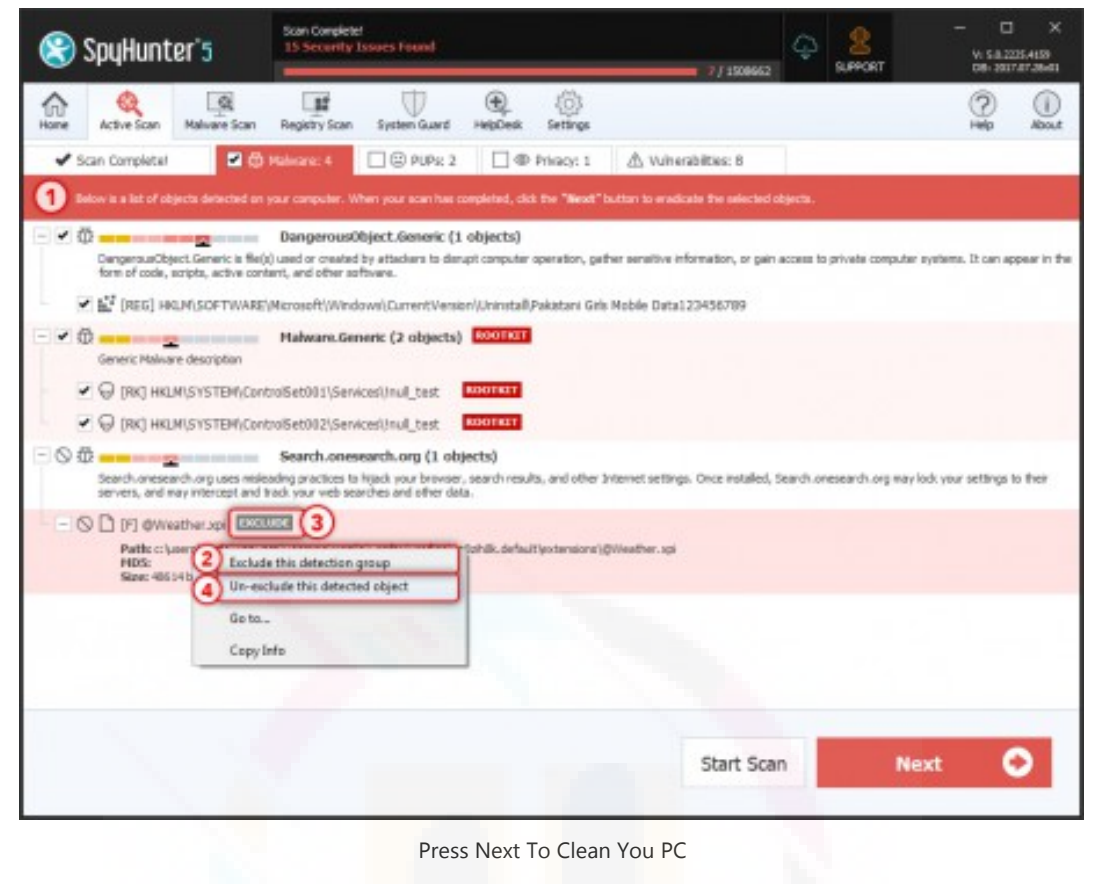

Note: Any objects that you choose to remove will be securely stored in SpyHunter's "Quarantine ." If, at any time, you would like to restore a previously removed object(s), you can do so through SpyHunter's "Restore " feature. To locate the object, go to the "Malware/PC Scan " tab and then click the "Quarantine " tab. From the "Quarantine " tab, you may restore an object by selecting the checkbox at the left of the object and clicking the "Restore " button.

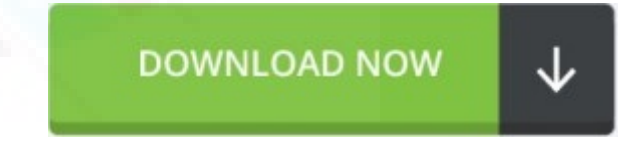